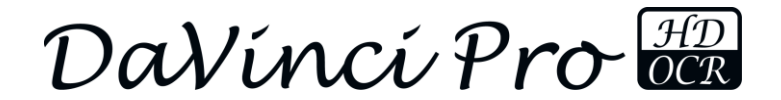

enhanced ision

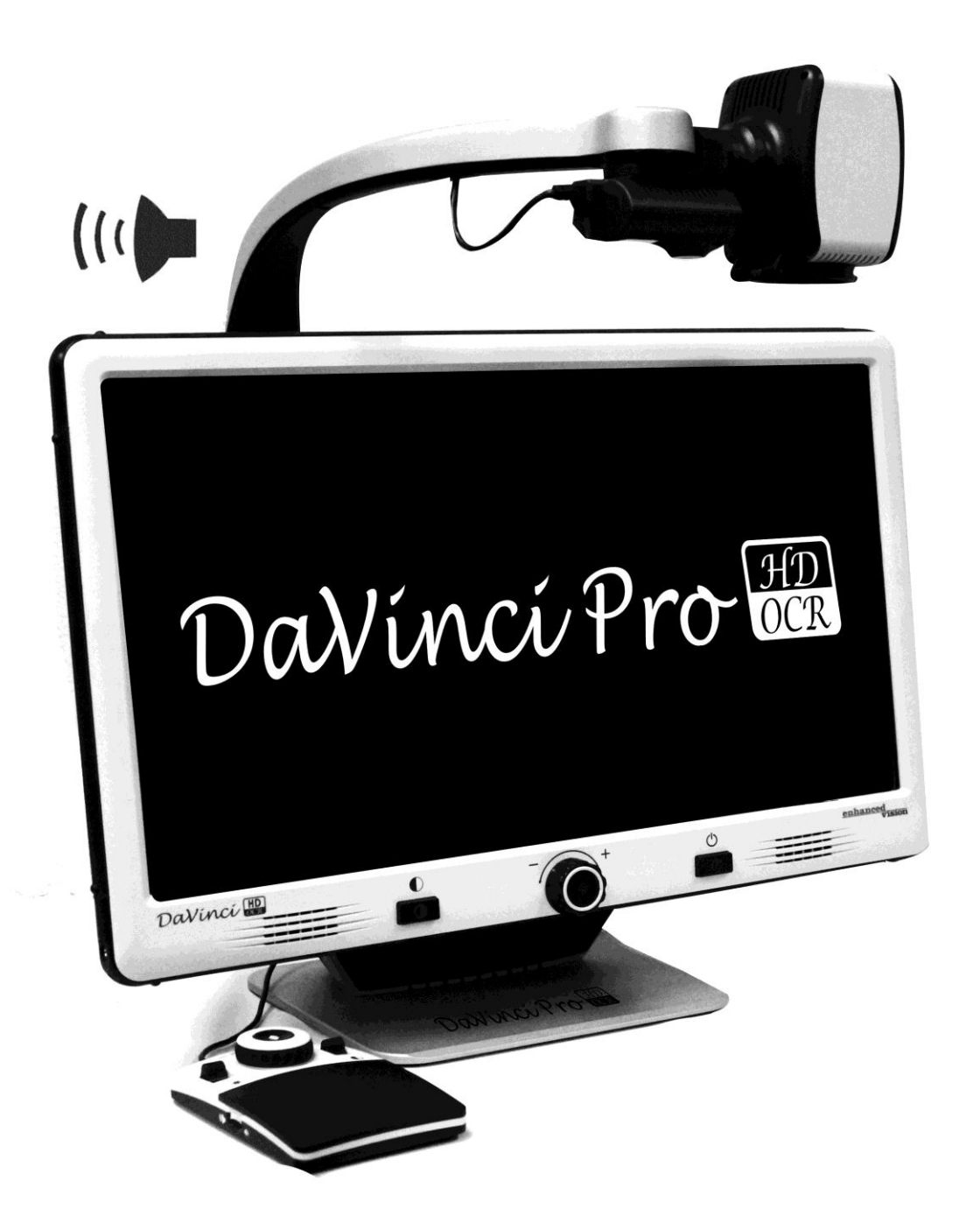

# <sup>1</sup> **Bedienungsanleitung**

#### **Bedienungsanleitung des DaVinci Pro Übersicht**

Wir gratulieren Ihnen zum Kauf des DaVinci Pro mit Texterkennung (OCR) von Enhanced Vision.

Das DaVinci Pro ist eine voll integrierte Lösung, die die Vorteile eines Bildschirmlesegerätes und einer Texterkennungsfunktion in nur einem System kombiniert. Das DaVinci Pro bereitet Menschen mit Sehbehinderung wieder Freude am Lesen. Sie können entweder zuhören oder Bilder in Farbe sowie im verstärkt positiven oder verstärkt negativen Kontrast betrachten. Mit einfach zu bedienenden Tasten und Rädchen können Sie innerhalb weniger Sekunden Texte vergrößern oder verkleinern, Ansichtsoptionen für eine bessere Betrachtung ändern und viele weitere Funktionen nutzen.

Bitte lessen Sie sich diese Anleitung vor der Benutzung des Systems sorgfältig durch und halten Sie sich an die darin enthaltenen Anweisungen. Ihr DaVinci Pro ist sofort einsatzbereit. Wenn Sie sich vor der Benutzung mit allen Funktionen des DaVinci Pro vertraut machen und sich sorgfältig an die Anweisungen halten, können Sie die großartigen Vorteile des von Ihnen erworbenen Systems in vollem Umfang genießen. Das Design der Produkte von Enhanced Vision sorgt für höchste Bildqualität, Texterkennungsgenauigkeit, bequeme und einfach anzuwendende Funktionen und jahrelangen, zuverlässigen Betrieb. Vielen Dank, dass Sie sich für das DaVinci Pro von Enhanced Vision entschieden haben.

## **Für Enhanced Vision sind Produktverbesserungen und – überarbeitungen ein integraler Bestandteil des Handelns. Bitte besuchen Sie unsere Website [http://www.enhancedvision.com/low](http://www.enhancedvision.com/low-vision-product-line.html)[vision-product-line.html](http://www.enhancedvision.com/low-vision-product-line.html)**

**und wählen Sie Ihr Produkt von Enhanced Vision aus. Sie finden die aktuellste Version der jeweiligen Bedienungsanleitung am Seitenende.**

## **FCC-KONFORMITÄTSERKLÄRUNG**

Dieses Gerät entspricht Teil 15 der FCC-Bestimmungen. Sein ordnungsgemäßer Betrieb unterliegt daher folgenden zwei Bedingungen:

(1) Das Gerät darf keine Störungen verursachen.

(2) Das Gerät muss allen Störungen, denen es ausgesetzt ist, standhalten – auch solchen, die den ordnungsgemäßen Betrieb beeinträchtigen würden.

Das Gerät wurde getestet und entspricht den Grenzwerten für digitale Geräte der Klasse B gemäß Teil 15 der FCC-Bestimmungen. Diese Grenzwerte bieten angemessenen Schutz vor schädlichen Störungen beim Betrieb des Geräts in Wohngebieten. Das Gerät erzeugt, verwendet und gibt elektromagnetische Strahlung ab. Wenn es nicht gemäß der Anleitung installiert und benutzt wird, kann es die Funktion anderer Elektrogeräte beeinträchtigen. Es kann jedoch nicht ausgeschlossen werden, dass in einigen Fällen doch Störungen auftreten. Sollte das Gerät den Radio- oder Fernsehempfang stören, was sich durch Ein- und Ausschalten des Geräts nachprüfen lässt, versuchen Sie die Störungen durch eine oder mehrere der folgenden Maßnahmen zu beheben:

– Verändern Sie die Position der Antenne oder richten Sie diese neu aus.

- Vergrößern Sie den Abstand zwischen dem Gerät und dem Receiver.
- Schließen Sie das Gerät so an, dass es über einen vom Receiver getrennten Stromkreis läuft.
- Falls Sie Hilfe benötigen, wenden Sie sich an einen erfahrenen Radio-/Fernsehtechniker.

Unerlaubte Änderungen oder Umbauten können dazu führen, dass dem Benutzer der Betrieb des Geräts untersagt wird.

Verfügt Ihr Gerät über eine Option zur Verbindung mit einem TV-Gerät, muss es mit abgeschirmten Schnittstellenkabeln verwendet werden, damit die durch die FCC-Bestimmungen vorgegebenen Emissionsgrenzwerte für digitale Geräte der Klasse B eingehalten werden. Die Verwendung der abgeschirmten Schnittstellenkabel, die zusammen mit dem Gerät geliefert werden, liegt im Verantwortungsbereich des Benutzers.

## **INHALTSVERZEICHNIS**

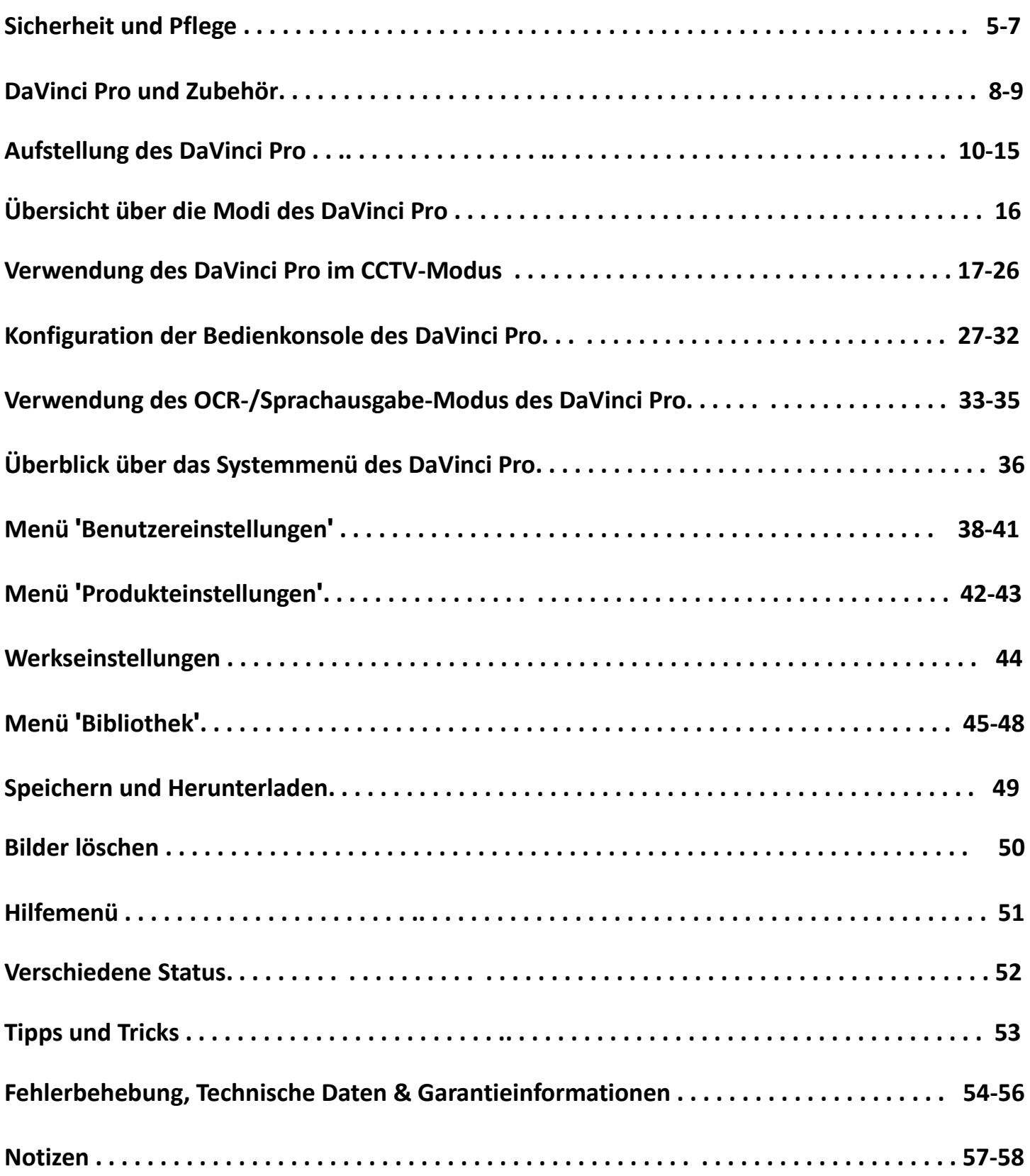

## **SICHERHEIT UND PFLEGE**

Bitte lessen Sie sich diese wichtigen Sicherheitshinweise zu Ihrer eigenen Sicherheit und für den bestmöglichen Nutzen des DaVinci Pro sorgfältig durch.

Das DaVinci Pro wurde für die Vergrößerung und Optimierung von Texten und zum Vorlesen des Gedruckten entwickelt, um die Lebensqualität von Menschen mit Sehbehinderung zu verbessern. Inwiefern dieses Produkt die Fähigkeit des Bildersehens verbessern kann, hängt von der individuellen Verfassung der Person und dem Grad der Sehbehinderung ab.

Das DaVinci Pro wurde nicht für die Wiederherstellung der Sehkraft, die Korrektur einer Augenkrankheit oder das Stoppen von degenerativem Sehkraftverlust konzipiert. Ein Augenspezialist kann den Nutzen und die Eignung des DaVinci Pro basierend auf der individuellen Verfassung eines Patienten bestimmen.

#### **Warnhinweise für den Gebrauch**

- Befolgen Sie alle auf dem Produkt angebrachten Warnungen, Hinweise und Anweisungen.
- Benutzen Sie das DaVinci Pro bestimmungsgemäß auf einer stabilen und ebenen Oberfläche wie z.B. einem stabilen Schreibtisch oder Tisch.
- Das DaVinci Pro sollte nicht auf einem instabilen Tisch, Wagen oder Ständer platziert werden. Es könnte herunterfallen und dadurch Geräte- oder Personenschäden verursachen.
- Benutzen Sie das DaVinci Pro nur in Innenräumen. Es darf KEINEN extremen oder schnellen Temperatur- oder Luftfeuchtigkeitsveränderungen ausgesetzt werden. Platzieren Sie das DaVinci Pro nicht in die Nähe eines Radiators oder Heizkörpers oder in einen Bereich, der über mehrere Stunden hinweg direkter Sonneneinstrahlung ausgesetzt ist, da es anderenfalls zu Beschädigungen der Elektronik oder Optik des Gerätes kommen kann.
- Reinigen Sie das DaVinci Pro mindestens einmal pro Woche mit einem weichen, trockenen Tuch oder elektrostatischen Staubtuch. Verwenden Sie KEINE Flüssigreiniger auf den Kunststoffflächen. Zusätzliche Desinfizierungs- oder Reinigungsmethoden werden nicht empfohlen und sind auch nicht erforderlich.
- Benutzen Sie das DaVinci Pro nicht in der Nähe von entzündlichen Materialien oder Flüssigkeiten.

## **Zusätzliche elektrische Sicherheitsvorkehrungen**

• Das Stromkabel ist eine Trennvorrichtung für elektrische Geräte. Die Steckdose sollte sich in der Nähe des Gerätes befinden und leicht zugänglich sein.

• Dieses Produkt ist mit einem Schutzkontaktstecker als Sicherheitsmerkmal ausgestattet. Dieser Stecker verfügt über einen dritten Stift (Erdung) und kann nur mit einer Schutzkontaktsteckdose verbunden werden. Falls erforderlich, lassen Sie Ihre Steckdose von einem Elektriker durch eine Schutzkontaktsteckdose austauschen.

• Das DaVinci Pro darf nicht in Wasser oder in der Nähe von Wasser verwendet werden. Das DaVinci Pro verfügt über keinerlei Schutz gegen den Kontakt mit jeglichen Flüssigkeiten.

• Verwenden Sie ausschließlich das mit Ihrem DaVinci pro gelieferte Netzteil. Die Verwendung von unzulässigen Netzteilen kann die elektronischen Komponenten des DaVinci Pro schwer beschädigen.

• Die Garantie erlischt durch die Verwendung von anderen, nicht durch Enhanced Vision für das DaVinci Pro gelieferten Netzteilen.

• Um Beschädigungen des Netzteils zu vermeiden, legen Sie das Stromkabel nicht in viel begangene Bereiche.

• Um das Risiko eines Stromschlags zu verhindern, versuchen Sie NICHT, das Gerät auseinanderzubauen. Wenden Sie sich im Falle von sämtlichen Reparaturen an eine authorisierte Fachwerkstatt.

• Stellen Sie sicher, dass Sie die Anschlüsse gemäß den in [Abbildung 2](#page-9-0) auf Seite [10](#page-9-0) gezeigten Anweisungen vornehmen.

## **Zusätzliche mechanische Sicherheitsvorkehrungen**

Ihr DaVinci Pro ist mit einem verstellbaren Kameraarm ausgestattet. Dieser kann in viele unterschiedliche Richtungen bewegt werden. Bitte versuchen Sie nicht, den Kameraarm mit Gewalt außerhalb des auf Seite [17](#page-16-0) gezeigten Bereichs neu zu positionieren oder anzupassen. Das Gerät könnte dadurch beschädigt werden.

#### **Transport des DaVinci Pro**

• Seien Sie vorsichtig, wenn Sie das DaVinci Pro über eine kurze Distanz hinweg auf einem Schreibtisch oder Tisch umpositionieren. Vergewissern Sie sich, dass Sie nicht an den Stromoder Anschlusskabeln ziehen.

• Vor dem Transport des Gerätes müssen alle Strom- und Videokabel entfernt und gesichert werden.

• Tragen Sie das Gerät ausschließlich an dem auf der Rückseite eingelassenen Griff. **Tragen Sie das DaVinci Pro nicht am Kameraarm (siehe [Abbildung 1](#page-9-1) Seite [10\)](#page-9-1).**

#### **Pflege des** *DaVinci Pro*

- Wenn Sie das DaVinci Pro nicht benutzen, schalten Sie das Gerät immer AUS, indem Sie den auf der Vorderseite befindlichen Ein-/Ausschalter 5 Sekunden lang gedrückt halten. (Vermeiden Sie ein Ausschalten des Gerätes durch spontane Trennung vom Stromnetz.)
- Sie können das Gerät auch in den stromsparenden "Standby"-Modus schalten, indem Sie den Ein-/Ausschalter weniger als 5 Sekunden lang gedrückt halten.
- Vergewissern Sie sich vor der Reinigung, dass Ihr DaVinci Pro komplett AUSGESCHALTET ist.
- Reinigen Sie das DaVinci Pro mit einem weichen, trockenen Tuch oder elektrostatischem Staubtuch. Verwenden Sie KEINE Flüssigreiniger auf den Kunststoffflächen.
- Das Schutzglas der Kamera kann bei Bedarf mit dem im Lieferumfang des DaVinci Pro enthaltenen Linsenreinigungstuch gereinigt werden.

#### **Störanfälligkeit:**

Es kann zu einer vorübergehenden Verschlechterung des Bildes kommen, wenn das DaVinci Pro starker Radiofrequenz, elektrostatischer Entladung oder flüchtigen elektrischen Störfeldern ausgesetzt ist. Bei einer elektrostatischen Entladung (die durch statische Elektrizität verursacht wird) kann der Bildschirm kurzzeitig ausfallen. In diesem Fall müssen Sie das Stromkabel aus der Steckdose ziehen, 30 Sekunden lang warten und das Stromkabel dann wieder mit der Steckdose verbinden.

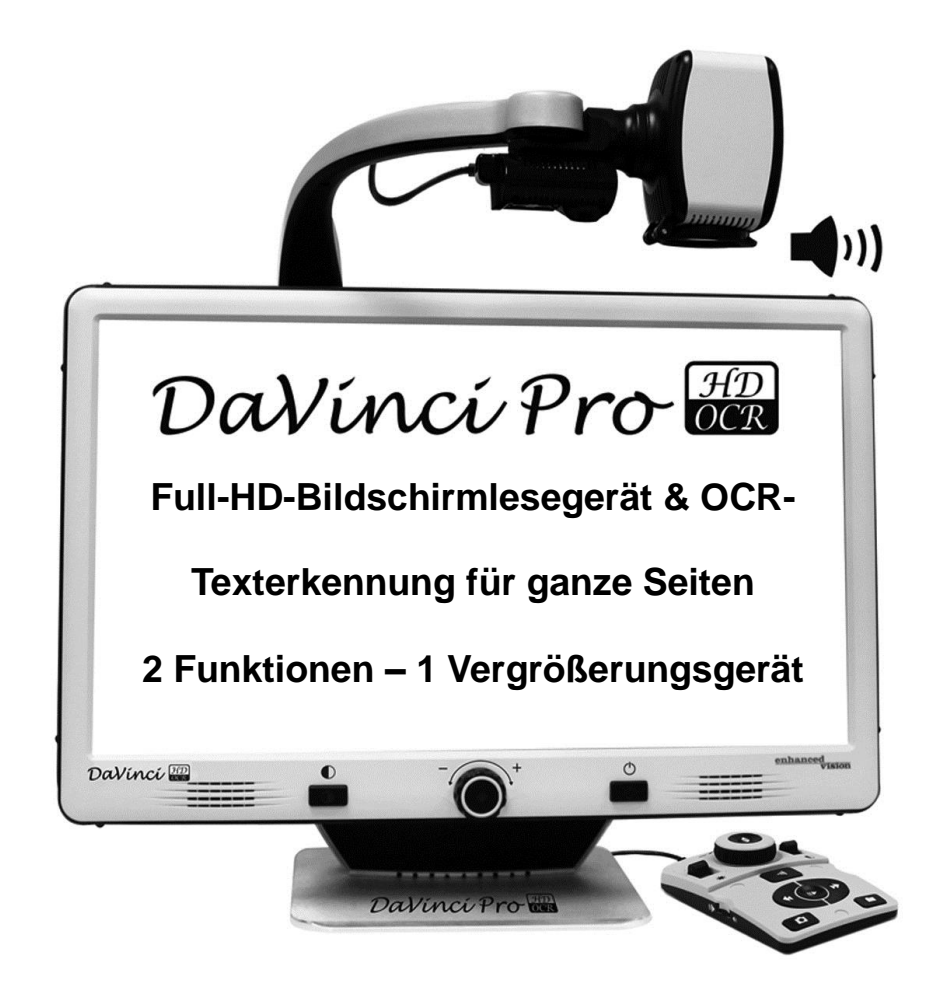

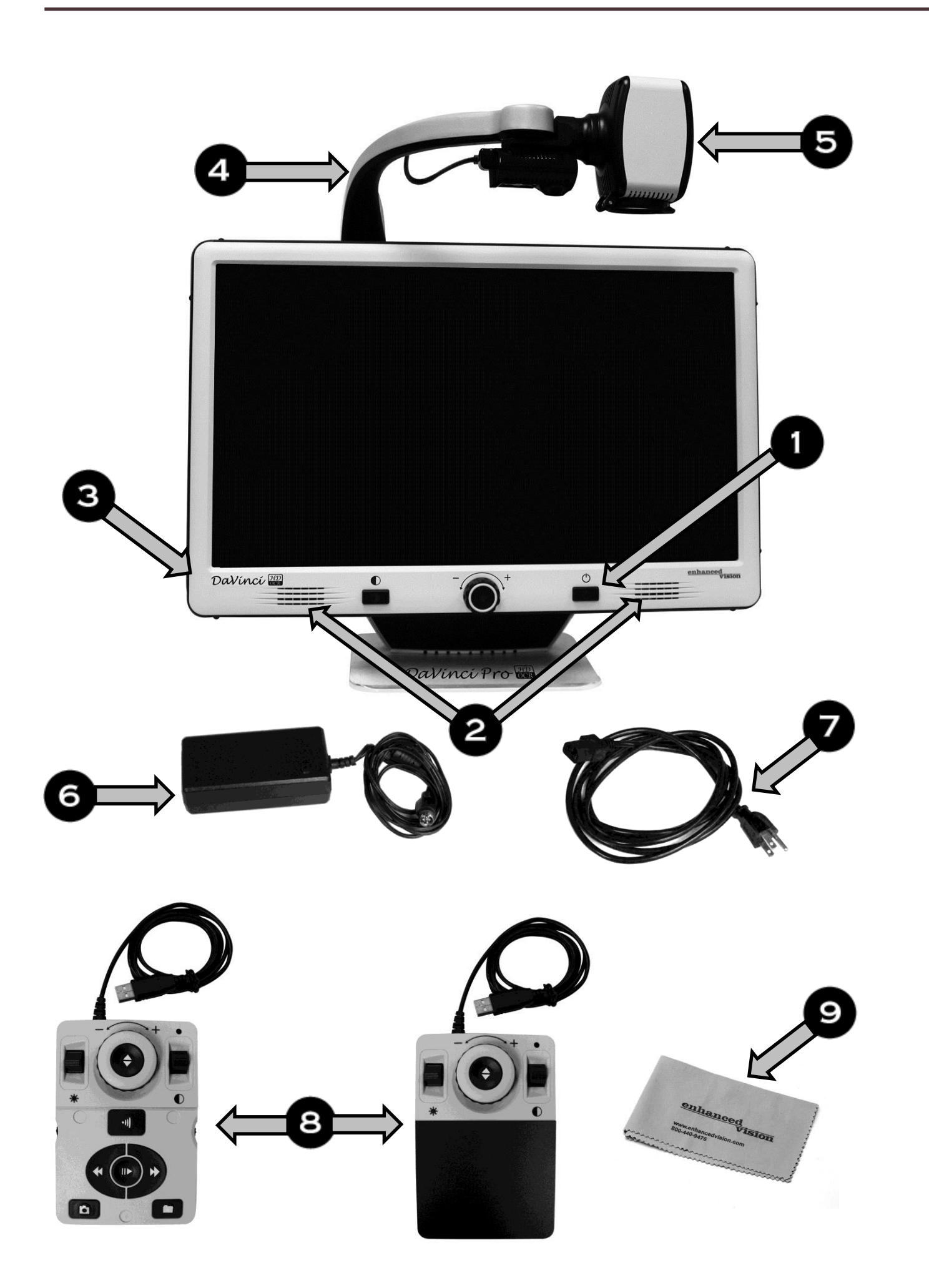

#### *Verpackung & Zubehör des DaVinci Pro*

Nehmen Sie sich einen Augenblick Zeit, um sich mit der Ausstattung und dem Zubehör Ihres DaVinci Pro vertraut zu machen:

- 1. Ein-/Ausschalter
- 2. Lautsprecher (2x)
- 3. 3,5mm-Anschluss für Kopfhörer
- 4. Kameraarm
- 5. LED-Taste am Kameraarm
- 6. *19V-*Netzteil für das DaVinci Pro
- 7. Stromkabel für das DaVinci Pro **(der Stromkabeltyp variiert je nach Land)**

#### **Mitgeliefertes Zubehör:**

8. Bedienkonsole & Konsolenabdeckung: Zur Steuerung der Funktionen Ihres DaVinci Pro. Kann in den Konfigurationen 'mit Abdeckung' und 'ohne Abdeckung' verwendet werden. \*Muss für die Verwendung des DaVinci Pro angeschlossen sein und Zugriff auf die Menüpunkte für die Texterkennung/Sprachausgabe haben.

9. Linsenreinigungstuch: Für die Reinigung des LCD-Bildschirms oder der Linsen

#### **Optional erhältliches Zubehör:**

**Kopfhörer**: Auf der linken Seite des DaVinci Pro finden Sie einen 3,5mm-Anschluss für die Verwendung von Standardkopfhörern.

**Mikrofon (ohne Abbildung)**: Für die Aufnahme einer persönlichen Sprachkennzeichnung beim Speichern von Dateien.

**Hinweis: Wenn der Kopfhöreranschluss in Gebrauch ist, erfolgt keine Wiedergabe über die Lautsprecher.**

## **Aufstellung des DaVinci Pro**

1. Wählen Sie einen stabilen und ebenen Aufstellungsort wie z.B. einen Tisch oder Schreibtisch, wo Sie das DaVinci Pro bequem benutzen können. Tragen Sie das DaVinci Pro nur am auf der Rückseite eingelassenen Griff. **Heben Sie das DaVinci Pro NICHT am Kameraarm an.** Stellen Sie es vorsichtig auf dem Tisch/Schreibtisch ab (siehe [Abbildung 1](#page-9-1) ).

2. Verbinden Sie das Kabel der Bedienkonsole mit einem der beiden USB-Anschlüsse auf der Rückseite des DaVinci Pro (siehe [Abbildung 4](#page-9-2) ).

3. Verbinden Sie das Stromkabel mit dem Netzteil (siehe [Abbildung 2](#page-9-0) ). Stecken Sie das Stromkabel in eine zugängliche Steckdose (siehe [Abbildung 3](#page-9-3) ). Verbinden Sie das andere Ende des Netzteils über den mit "19VDC" markierten Anschluss mit dem DaVinci Pro (siehe auch [Abbildung 4](#page-9-2) 'Anschlüsse auf der Rückseite'). Für den zusätzlichen Schutz während eines Gewitters empfehlen wir die Verwendung eines Überspannungsschutzes.

4. Durch einmaliges Drücken des Ein-/Ausschalters wird das DaVinci Pro eingeschaltet. Daraufhin erscheinen das Logo des DaVinci Pro und eine Nachricht, die mit einem Startton ankündigt,

dass sich das Gerät hochfährt. Im Anschluss daran erscheint ein Bild auf dem Bildschirm und das Gerät wechselt in die "Live-CCTV-Ansicht".

5.**WICHTIG: Für eine maximale Lebensdauer Ihres DaVinci Pro lassen Sie das Gerät immer vollständig herunterfahren, bevor Sie das Stromkabel aus der Steckdose ziehen. Halten Sie den Ein- /Ausschalter 5 Sekunden lang gedrückt, um den Abschaltprozess zu starten. Dieser dauert 10 Sekunden, woraufhin sich auch die LED-Statusanzeigen ausschalten.**

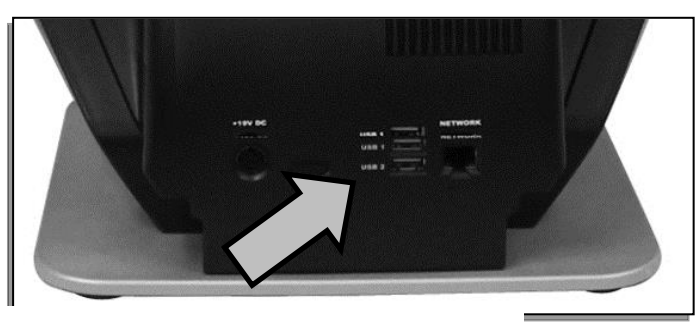

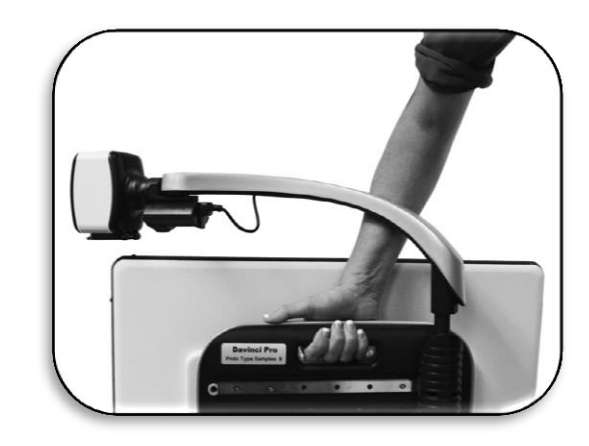

*Abbildung 1 Sicherer Transport*

<span id="page-9-1"></span>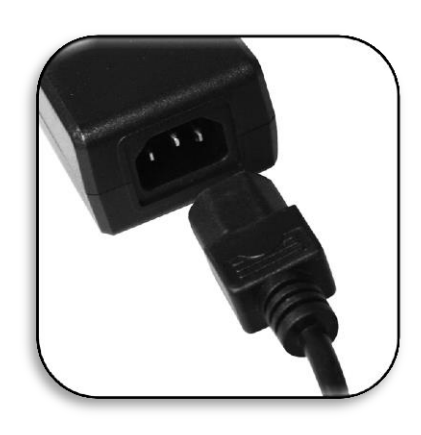

<span id="page-9-0"></span>*Abbildung 2 Netzteil*

<span id="page-9-3"></span>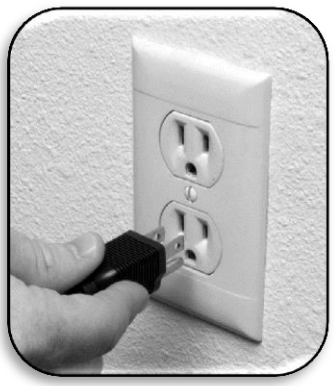

*Abbildung 3 Anschluss an eine Steckdose*

<span id="page-9-2"></span>*Abbildung 4 Anschlüsse auf der Rückseite*

Das DaVinci Pro ist ein CCTV- und OCR-Gerät, das in vielen unterschiedlichen Modi verwendet werden kann. Die Einheit setzt sich aus einem integrierten Bildschirm, Kameras und der mechanischen Konstruktion zusammen. Die Struktur der OCR- und CCTV-Kamera kann je nach Zielbereich bewegt oder geneigt werden. Egal, welchen Modus Sie für Ihr DaVinci Pro auswählen, Ihnen werden diverse Optionen für die individuelle Anpassung an Ihre Bedürfnisse und Vorlieben zur Verfügung gestellt. Bitte machen Sie sich mit diesen Optionen vertraut, damit Sie herausfinden können, welche Einstellungen für Sie geeignet sind. Sobald das Gerät angeschlossen ist, drücken Sie den als Punkt 1 auf Seite 8 (DaVinci Pro und Zubehör) markierten Ein-/Ausschalter. Damit schalten Sie Ihren DaVinci Pro ein. [Abbildung 4](#page-9-2) 'Anschlüsse auf der Rückseite' auf Seite [10](#page-9-2) zeigt Ihnen, wo Sie Ihre Bedienkonsole mit dem USB-Anschluss verbinden müssen. Ihr Gerät ist betriebsbereit, sobald sie es eingeschaltet und angeschlossen haben.

#### **Tastenkombinationen**

Auf einige der Funktionen des DaVinci Pro wird über Kombinationen der Tasten auf Ihrer Bedienkonsole zugegriffen. In der gesamten Bedienungsanleitung finden Sie Hinweise auf diese 'Tastenkombinationen' (z.B. Drücken Sie "[Modus auf] und [Suche/Eingabe]"). Das bedeutet, dass die Tasten gleichzeitig gedrückt werden müssen. Schaltknöpfe, Hebelschalter usw. sind in [ ] angegeben.

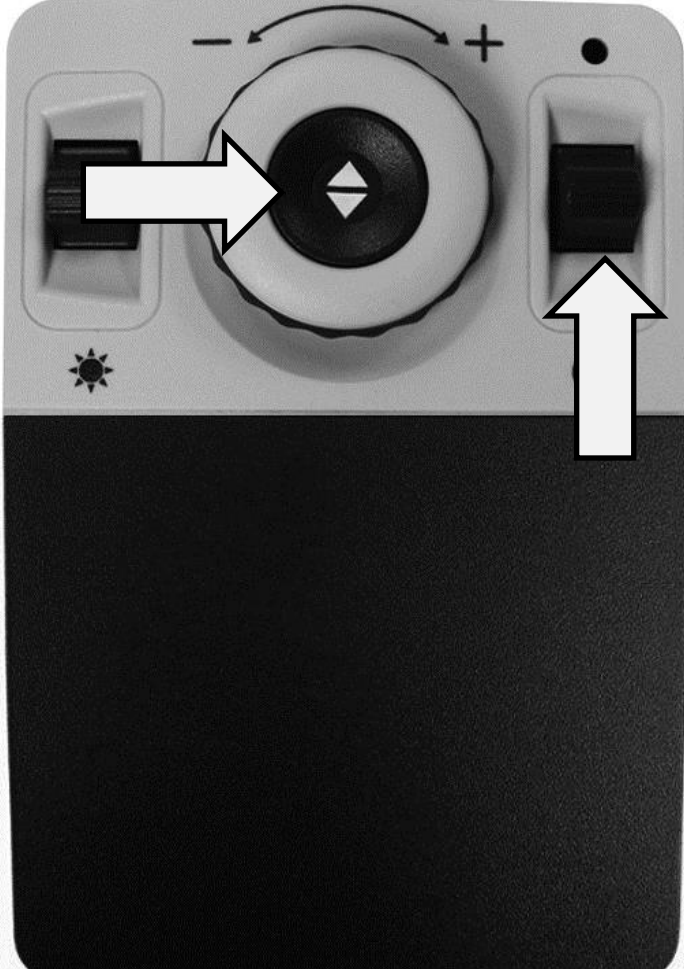

*Abbildung 5 Tastenkombinationen*

## **CCTV-Bedienkonsole des DaVinci Pro (grundlegende Bedienung)**

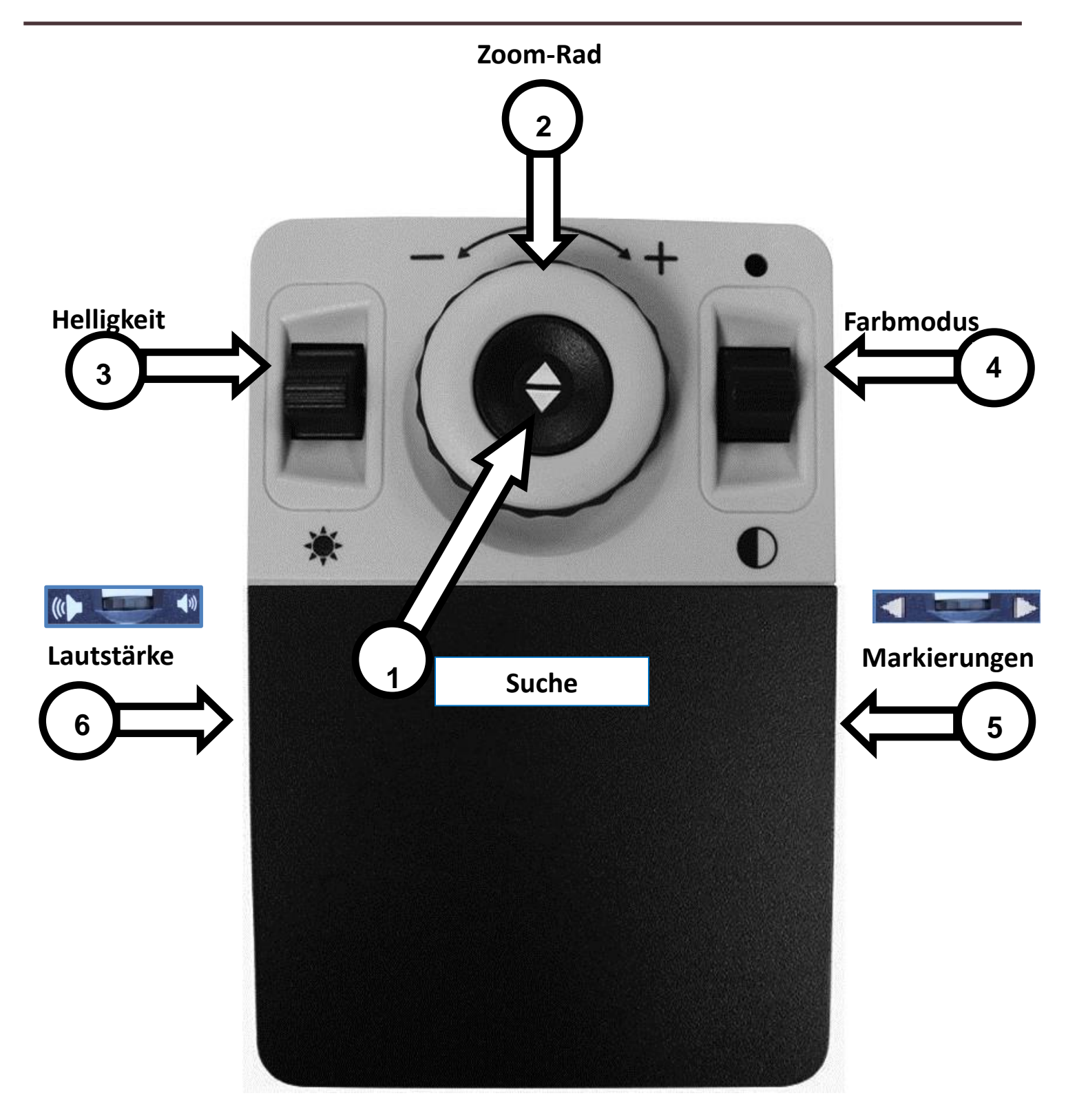

*Auf der Folgeseite werden die grundlegenden Bedienelemente detailliert beschrieben*

## **BESCHREIBUNG DER GRUNDLEGENDEN BEDIENELEMENTE DER CCTV-BEDIENKONSOLE**

1. **Suche –** Gedrückt halten, um die "Suche"-Funktion zu aktivieren. Diese wird den Vergrößerungsgrad reduzieren.

Wenn Sie die Taste loslassen, kehren Sie zum vorherigen Vergrößerungsgrad zurück.

*Diese Funktion unterstützt Sie bei der einfachen "Suche" ihres Zielbereichs, was sich bei höheren Vergrößerungsgraden oft als Herausforderung herausstellen kann.*

- 2. **Zoom-Rad –** Im Uhrzeigersinn/gegen den Uhrzeigersinn drehen, um das Zoomlevel zu erhöhen/zu reduzieren.
- 3. **Helligkeit**  Auf/ab drücken, um die Bildschirmhelligkeit zu erhöhen/zu reduzieren.
- 4. **Farbmodus –** Drücken Sie Modus auf/ab, um zwischen den verschiedenen Farbansichtmodi umzuschalten.
- 5. **Markierungen –** Wenn Sie sich im Live-CCTV-Modus befinden, drehen Sie das Rad auf oder ab, um die Zeilen- und Fenstermarkierungen zu aktivieren (sofern diese in den Menüs aktiviert sind).
- 6. **Lautstärke –** Drehen, um die Systemlautstärke zu erhöhen/zu reduzieren.

## **CCTV-Bedienkonsole des DaVinci Pro (erweiterte Bedienung)**

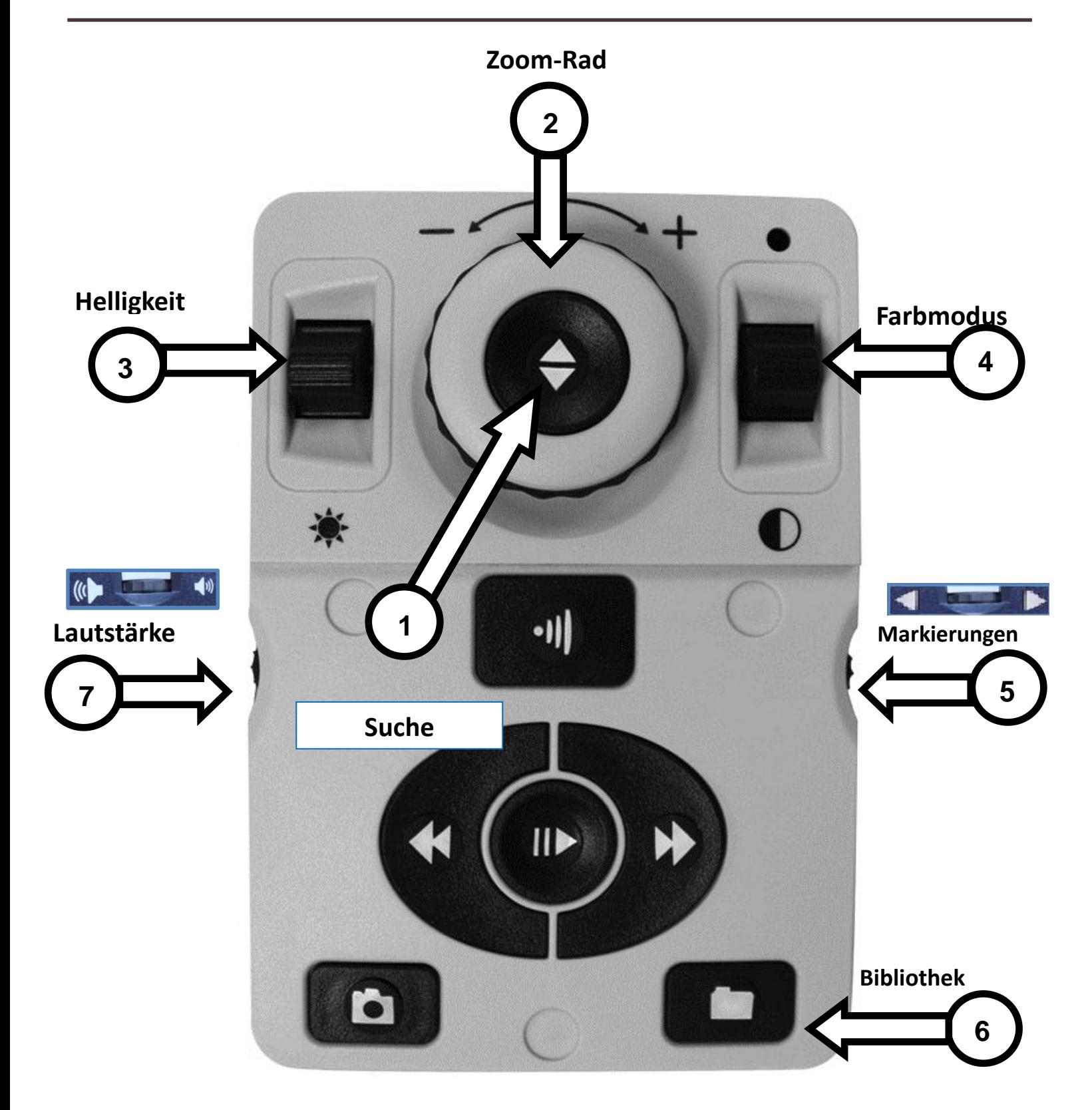

*Auf der Folgeseite werden die erweiterten Bedienelemente detailliert beschrieben*

## **BESCHREIBUNG DER ERWEITERTEN BEDIENELEMENTE DER CCTV-BEDIENKONSOLE**

1. **Suche –** Gedrückt halten, um die "Suche"-Funktion zu aktivieren. Diese wird den Vergrößerungsgrad reduzieren.

Wenn Sie die Taste loslassen, kehren Sie zum vorherigen Vergrößerungsgrad zurück.

*Diese Funktion unterstützt Sie bei der einfachen "Suche" ihres Zielbereichs, was sich bei höheren Vergrößerungsgraden oft als Herausforderung herausstellen kann.*

- 2. **Zoom-Rad –** Im Uhrzeigersinn/gegen den Uhrzeigersinn drehen, um das Zoomlevel zu erhöhen/zu reduzieren.
- 3. **Helligkeit**  Auf/ab drücken, um die Bildschirmhelligkeit zu erhöhen/zu reduzieren.
- 4. **Farbmodus –** Drücken Sie Modus auf/ab, um zwischen den verschiedenen Farbansichtmodi umzuschalten.
- 5. **Markierungen –** Wenn Sie sich im Live-CCTV-Modus befinden, drehen Sie das Rad auf oder ab, um die Zeilen- und Fenstermarkierungen zu aktivieren (sofern diese in den Menüs aktiviert sind)
- **6. Bibliothek –** Wenn Sie diese Taste 2 Sekunden lang gedrückt halten, öffnen Sie die Bibliothek. Drehen Sie das Zoom-Rad zur Navigation. Wählen Sie 'Exit' und drücken Sie 'Suche', um in den Live-Modus zurückzukehren.
- **7. Lautstärke –** Drehen, um die Systemlautstärke zu erhöhen/zu reduzieren.

## **Übersicht über die Modi des DaVinci Pro**

## **Modi des DaVinci Pro**

Das DaVinci Pro hat zwei 'Hauptbetriebsmodi', die durch Drücken der mittig auf der Vorderseite befindlichen CCTV/OCR-Taste (siehe unten) umgeschaltet werden können.

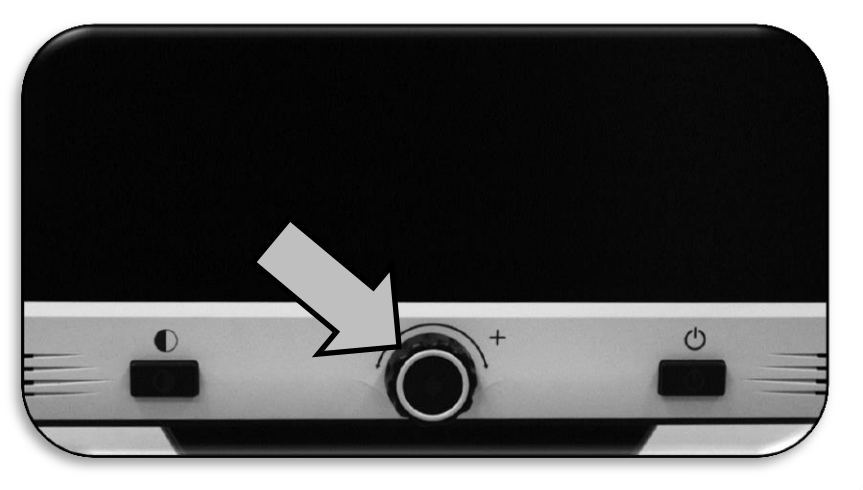

*Abbildung 6 CCTV/OCR-Umschaltung*

#### **CCTV-Modus**

Der CCTV-Modus ist der Standardmodus, der sich unmittelbar nach dem Einschalten des Geräts einstellt. Er liefert ein hochqualitatives Live-Bild, das für eine Echtzeitansicht im hochauflösenden 1080p-Format ausgelegt ist.

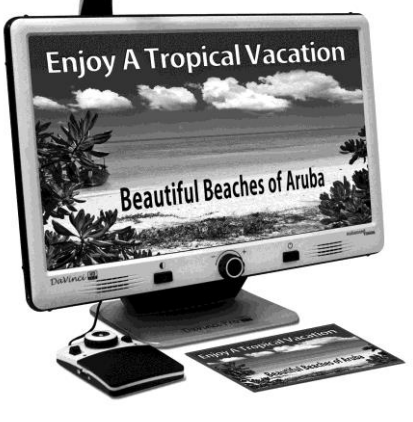

## **OCR-Modus**

Der OCR-Modus soll Sie beim Lesen unterstützen, indem Dokumente für die Texterkennung (OCR) automatisch eingescannt und im Anschluss daran mit unserem hochwertigen TTS-Modul (Text-to-Speech→Sprachausgabe) vorgelesen werden.

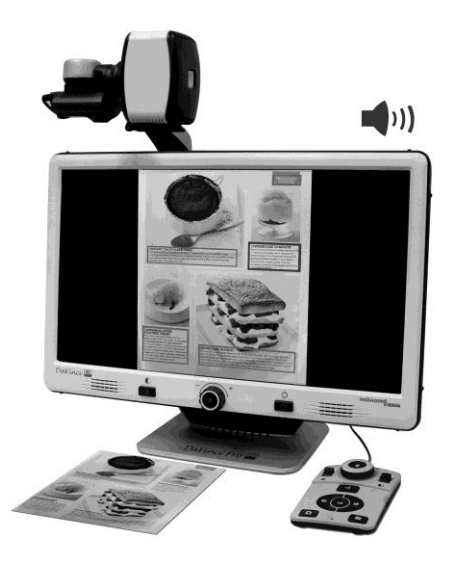

## **Verwendung des DaVinci Pro im CCTV-Modus**

Die Kamera des DaVinci Pro ist an einem speziell entworfenen Arm befestigt. Dadurch kann die Kamera von links nach rechts geschoben oder in unterschiedliche Richtungen geschwenkt werden. Wenn sich das Gerät im CCTV-Modus befindet, wird es durch einfaches Bewegen dieses Arms oder der Kameraeinheit und die Ausrichtung auf den Zielbereich bedient.

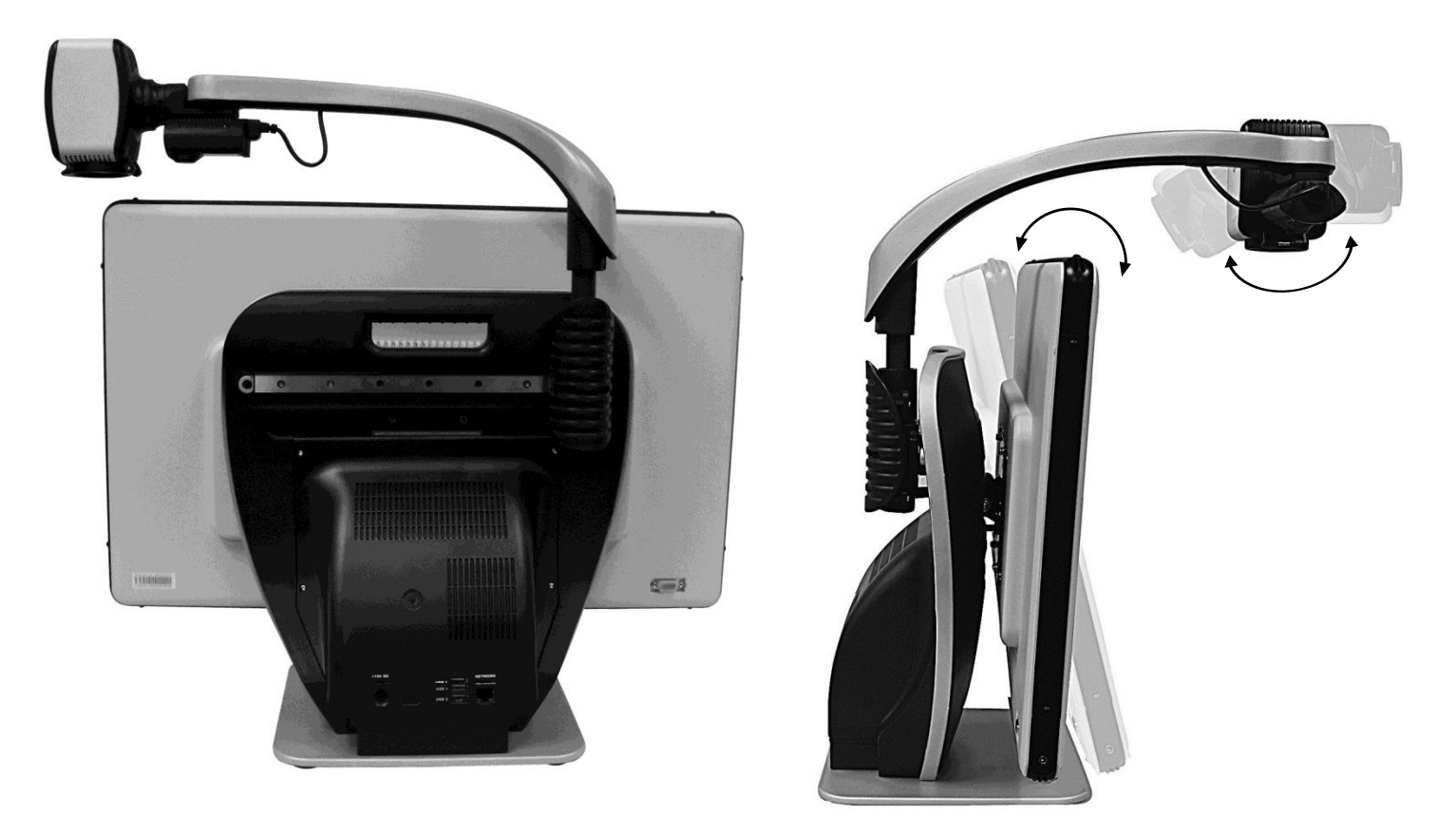

*Abbildung 7 Bewegungsbereich*

<span id="page-16-0"></span>Der LCD-Bildschirm des DaVinci Pro ist an einer Halterung befestigt, durch die der Benutzer den Bildschirm zwecks Anpassung auf die beste Ansichtposition in unterschiedliche Winkel neigen kann. Wählen Sie einen Winkel oder eine Position, aus dem/der die Ansicht am bequemsten ist.

## **Desktop-Modus**

Die Kamera kann zum Lesen, Schreiben sowie für Handarbeiten und andere Hobbies nach unten verstellt werden. Dadurch ist sie auch optimal für die Benutzung in der Schule geeignet. Wenn die Kamera nach unten gedreht wird, erfolgt die Ansage "Desktop". Das DaVinci Pro lässt sich frei von links nach rechts entlang des speziell gestalteten Halterungsmechanismus bewegen. Für eine optimale und deutliche Sicht sollte die 'Nahlinse' geschlossen werden, wenn sich Objekte 30-50 cm von der Kamera entfernt befinden.

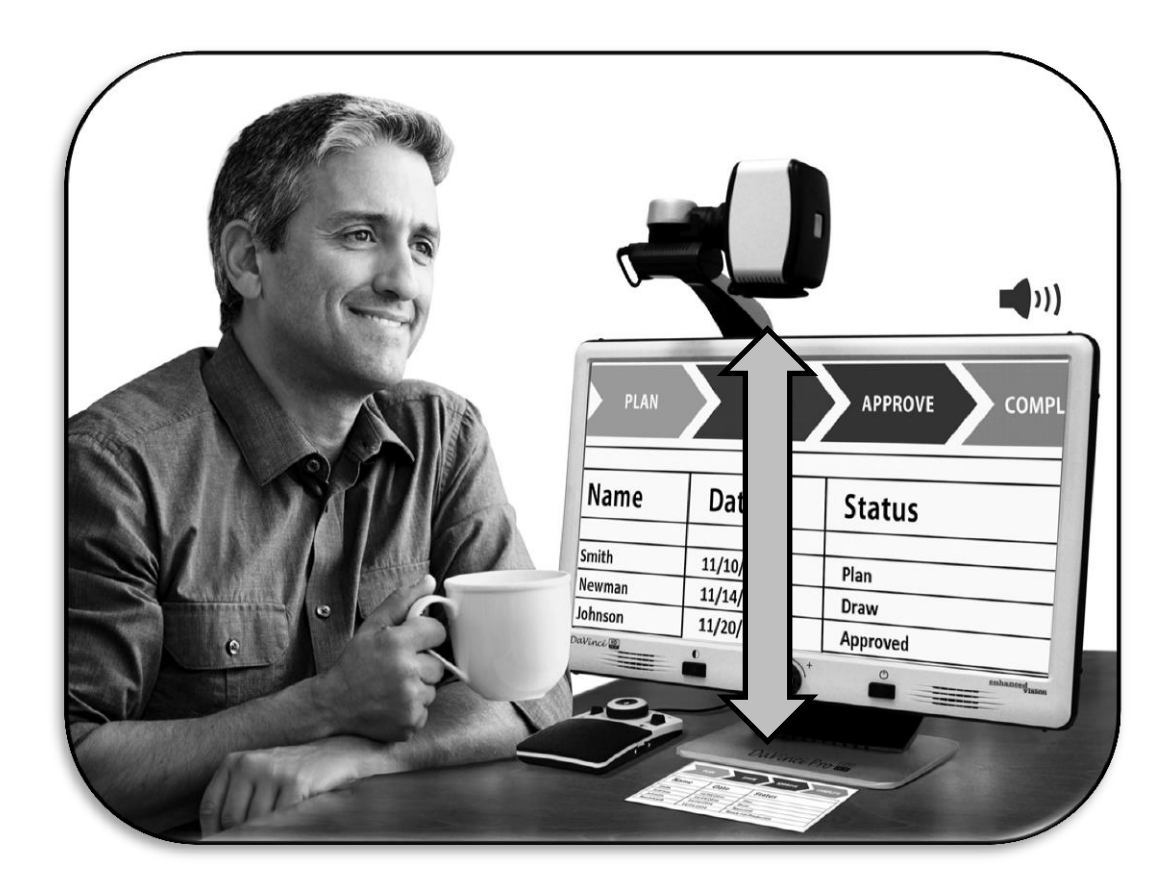

*30-50 cm (Empfehlung)*

## **Distanzansicht-Modus**

Die Kamera kann sich nach vorne drehen, um Personen, Objekte und Kulissen zu erfassen. "Entfernt" wird angekündigt, wenn das Gerät in diesen Modus schaltet. Vergewissern Sie sich, dass die Nahlinse im Distanzansicht-Modus geöffnet ist [\(Abbildung 8](#page-18-0) ).

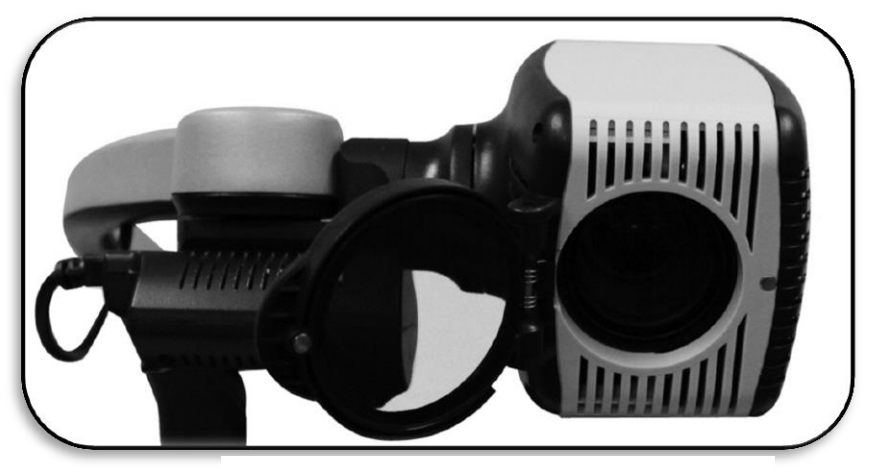

*Abbildung 8 Öffnen der Nahlinse*

Der Distanz-Modus ermöglicht die Vergrößerung von Objekten in der Ferne. Auch wenn die Kamera Objekte in unbegrenzter Entfernung erfassen kann, empfehlen wir einen Abstand von ca. 1,5 und 9 Metern zwischen Kamera und entferntem Objekt. Denken Sie an das Öffnen der Nahlinse, um bestmögliche Vergrößerungsresultate zu erzielen.

<span id="page-18-0"></span>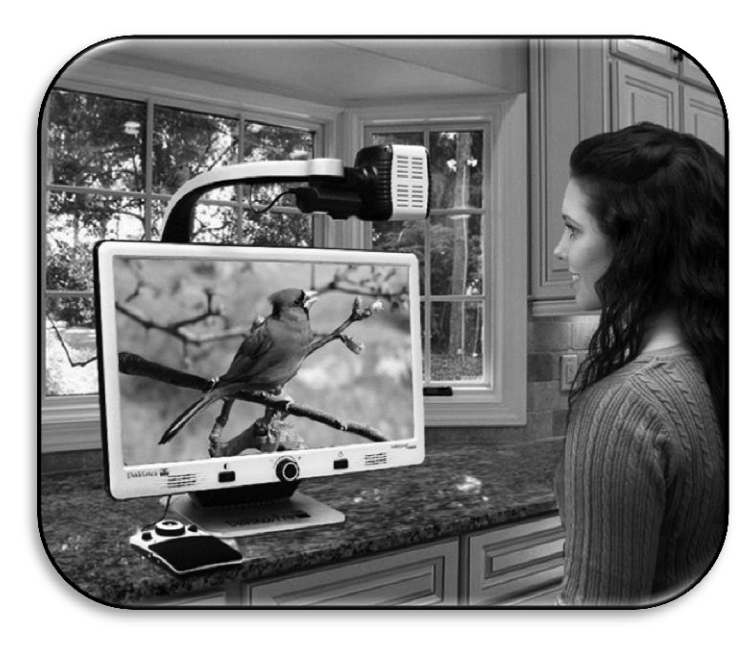

*Abbildung 9 Distanzansicht*

## **Selbstansicht-Modus**

Die Kamera kann nach hinten gedreht werden und bietet Ihnen so die Möglichkeit, sich wie in einem Ganzkörperspiegel zu betrachten. Wenn die Ausrichtung geändert wird, kündigt das Gerät 'Selbstansicht' an. In dieser Position kann Sie das DaVinci Pro beim Auftragen von Make-up, Rasieren oder bei sonstiger Körperpflege unterstützen. Verwenden Sie für eine optimale Klarheit des Bildes die Nahlinse und entfernen Sie sich zwischen 19 und 56 cm von der Kamera.

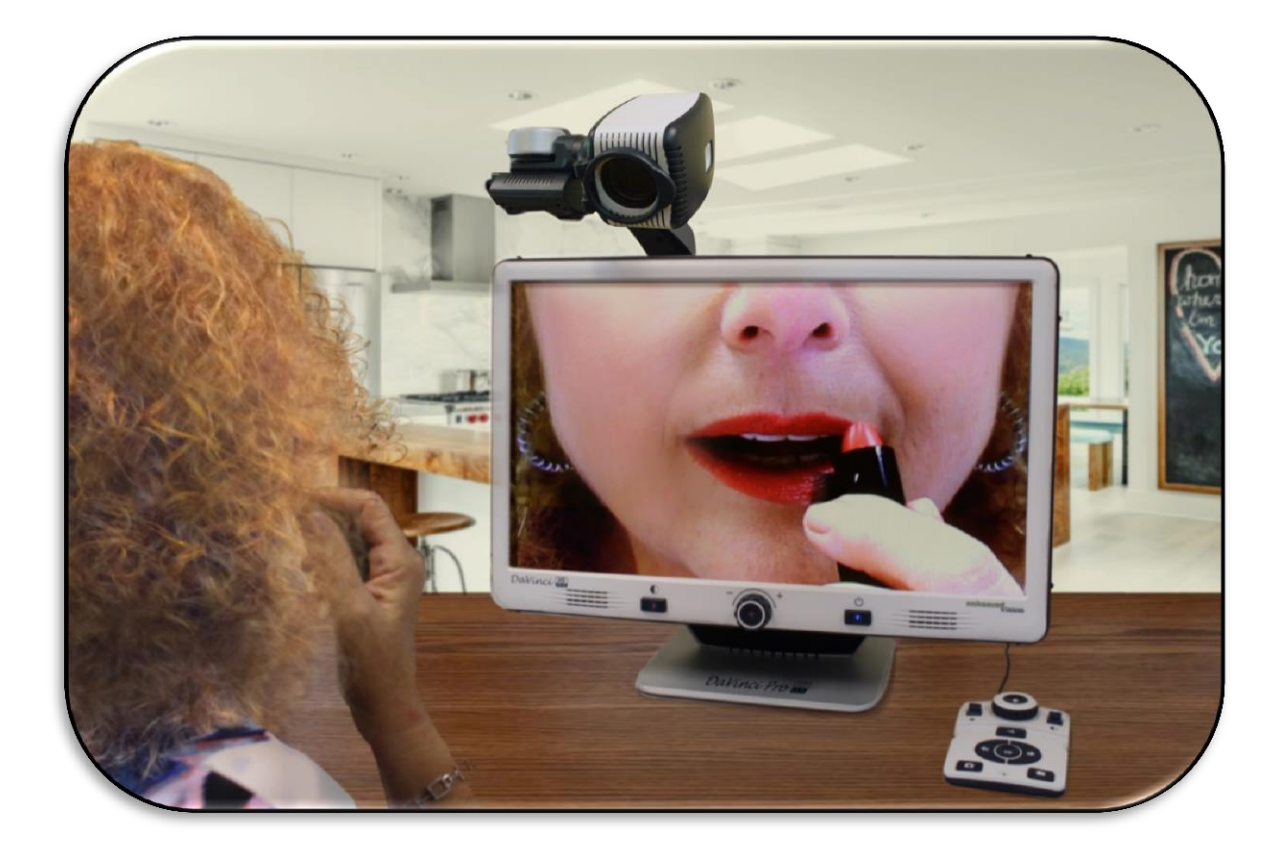

*19-56 cm (Empfehlung)*

## **Anpassung der Vergrößerung**

Das DaVinci Pro bietet eine große Auswahl an Vergrößerungsmöglichkeiten. Die folgenden Anweisungen können mithilfe der Bedienelemente auf der Vorderseite des DaVinci Pro oder der Bedienkonsole ausgeführt werden.

Um die Vergrößerung anzupassen, drehen Sie das Zoom-Rad auf der Bedienkonsole oder Vorderseite solange, bis Sie den gewünschten Vergrößerungsgrad erreicht haben. Durch eine Drehung im Uhrzeigersinn erhöhen Sie die Vergrößerung. Wenn Sie das Rad gegen den Uhrzeigersinn drehen, wird die Vergrößerung reduziert.

Wenn Sie die Vergrößerung erhöhen oder reduzieren, erscheint oben links in der Ecke des Bildschirms das entsprechende Zoomlevel (nur im Desktop-Modus). Sobald der Benutzer die maximal oder minimal mögliche Vergrößerung erreicht hat, ertönt eine Anzeige. Die obere Vergrößerungsgrenze kann mithilfe der Einstellung "erweiterter Zoom" (im Einstellungsmenü) erweitert werden.

#### **HINWEIS: Das Ausmaß der Vergrößerung hängt von der Distanz zwischen Kamera und Objekt ab.**

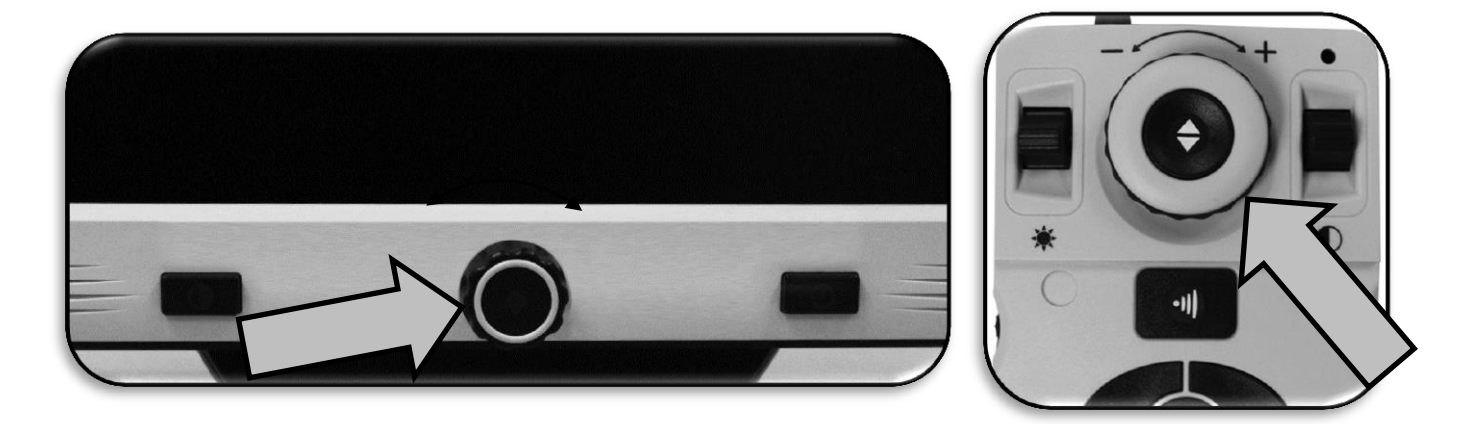

*Abbildung 10 Zoom-Räder auf der Vorderseite und Bedienkonsole*

## **Änderung der Ansichtmodi**

Das DaVinci Pro wurde entwickelt, um Menschen mit gewissen Sehbehinderungen durch eine Auswahl an verschiedenen Text- und Hintergrundfarben eine optimale Betrachtung zu ermöglichen. Drücken Sie die [Modus]-Taste auf der Vorderseite oder die [Modus auf/ab]-Taste auf der Bedienkonsole, um durch die Optionen *Vollfarbe, Schwarzweiß, verstärkt positiv, verstärkt negativ* sowie bis zu *5 Ihrer bevorzugten Farbwahlmodi* (Favoriten) zu blättern. Die 5 Favoriten können beliebig aus den 28 zur Verfügung stehenden Optionen gewählt werden. Um Ihre Favoriten zu ändern, folgen Sie den Anweisungen auf Seite [40.](#page-39-0)

#### **Anpassung der Ansichtmodi**

Sie können einen Ansichtmodus auswählen, indem Sie die [Modus]-Taste auf der Vorderseite oder die [Modus auf/ab]-Taste auf der Bedienkonsole drücken. Mit jedem Drücken blättern Sie durch alle der ausgewählten Ansichtmodi.

## **Ansichtmodi**

#### **Bild in Vollfarbe**

Dieser Modus sorgt für eine naturgetreue Farbwiedergabe des vergrößerten Bildes.

#### **Schwarzweiß-Bild (Werkseinstellung)**

Dieser Modus zeigt das vergrößerte Bild in Schwarzweiß.

#### **Verstärkt positives Bild (Werkseinstellung)**

Dieser Modus zeigt schwarzen Text auf weißem Hintergrund. Er erhöht den Kontrast für gestochen scharfe Textabbildungen.

#### **Verstärkt negatives Bild (Werkseinstellung)**

Dieser Modus zeigt weißen Text auf schwarzem Hintergrund. Er erhöht den Kontrast für gestochen scharfe Textabbildungen.

Gestochen scharfe Textabbildung!

Gestochen scharfe Textabbildung!

#### **Farbmodus 1 (Werkseinstellung)**

In der Werkseinstellung zeigt dieser Modus grünen Text auf schwarzem Hintergrund. Hierbei handelt es sich um die am häufigsten verwendete Farbkombination. Um diesen

Modus in eine der 28 zur Verfügung stehenden Kombinationen zu ändern, lesen Sie den Abschnitt 'Bevorzugte Farbmodi' auf Seite [40.](#page-39-0)

#### **Farbmodus 2 (Werkseinstellung)**

In der Werkseinstellung zeigt dieser Modus gelben Text auf schwarzem Hintergrund. Um diesen Modus in eine der 28 zur Verfügung stehenden Kombinationen zu ändern, lesen Sie den Abschnitt 'Bevorzugte Farbmodi' auf Seite [40.](#page-39-0)

## **Farbmodus 3 (Werkseinstellung)**

In der Werkseinstellung zeigt dieser Modus blauen Text auf gelbem Hintergrund. Um diesen Modus in eine der 28 zur Verfügung stehenden Kombinationen zu ändern, lesen Sie den Abschnitt 'Bevorzugte Farbmodi' auf Seite [40.](#page-39-0)

## **Benutzerdefinierter Farbmodus 4**

Dieser Modus ist von Werk aus deaktiviert. Auf Seite [40](#page-39-0) wird beschrieben, wie Sie diesen Farbmodus aktivieren.

## **Benutzerdefinierter Farbmodus 5**

Dieser Modus ist von Werk aus deaktiviert. Auf Seite [40](#page-39-0) wird beschrieben, wie Sie diesen Farbmodus aktivieren.

## **Aktivierung von Zeilen- und Fenstermarkierungen (NUR im CCTV-Modus)**

- 1. Zeilen- und Fenstermarkierungen können im CCTV-Modus für die Verwendung aktiviert und deaktiviert werden.
- 2. Wenn bestimmte Zeilen- und Fenstermarkierungen aktiviert sind, erscheinen sie beim Blättern durch die Optionen. Näheres dazu wird im Folgeabschnitt 'Umschalten zwischen Zeilen- und Fenstermarkierungen' beschrieben.
- 3. Drücken Sie die Tasten "[Modus]- und [CCTV/OCR-Umschaltung]" auf der Vorderseite oder die Tasten "[Modus auf] und [Suche/Eingabe]" auf der Bedienkonsole, um das Menü zu öffnen. Wählen Sie dann Benutzereinstellungen >> Bildschirm
- 4. Es werden nun zwei Optionen angezeigt: "Zeilenmarkierungen" und "Fenstermarkierungen" Mit [Suche/Eingabe] wählen Sie die Funktion aus, die Sie ändern möchten.
- 5. In diesem Untermenü werden nun zwei Optionen angezeigt Horizontal & Vertikal
- 6. Ein schwarzes Kästchen gibt an, dass die Funktion aktiviert ist und wird während des Blätterns angezeigt; ein weißes Kästchen gibt an, dass die Funktion deaktiviert ist und wird nicht während des Blätterns angezeigt.

7. Sie können die zur Verfügung stehenden Zeilen- und Fenstermarkierungen Ihren Vorlieben entsprechend aktivieren oder deaktivieren.

#### **Umschalten zwischen Zeilen- und Fenstermarkierungen:**

Abhängig von Ihren Benutzereinstellungen können Sie durch Drehen des [Markierungsrades] auf der rechten Seite der Bedienkonsole zwischen den Markierungsoptionen umschalten. Falls Sie die gewünschte Markierungs- oder Fenstereinstellung nicht finden sollten, versuchen Sie diese im Benutzermenü zu aktivieren. Weitere Einzelheiten dazu finden Sie auf Seite [40.](#page-39-0)

## **Anpassung der Zeilenmarkierungen und Fensterpositionen**

Um die Markierungsposition anzupassen, halten Sie sich an folgende Anweisungen (falls die Markierungen bereits aktiviert sind, überspringen Sie die Schritte 1 und 2):

- 1. Um in das Menü zu gelangen, drücken Sie "[Suche/Eingabe] und [Modus]" auf der Bedienkonsole.
- 2. Öffnen Sie das Menü >> Benutzereinstellungen >> Bildschirm und vergewissern Sie sich, dass Ihre gewünschten "Markierungseinstellungen" ausgewählt sind. Drücken Sie die [Suche/Eingabe]-Taste auf der Vorderseite oder Bedienkonsole des DaVinci Pro, um Ihre Optionen auszuwählen.
- 3. Kehren Sie in den Live-CCTV-Modus zurück und drehen Sie das Rad auf der rechten Seite der Konsole, um Ihre gewünschte Markierung auszuwählen.
- 4. Drücken Sie die rechte Taste der Bedienkonsole und verwenden Sie gleichzeitig 'Helligkeit auf/ab', um die Zeilen- oder Fensterposition anzupassen. (Tastenkombination siehe unten)

#### **Tastenkombination (Bedienkonsole) zur Positionsanpassung von Markierungen/Fenster:**

Halten Sie das "[Markierungsrad] gedrückt und drücken Sie [Helligkeit auf/ab]"

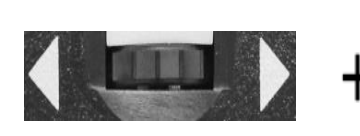

*(Rechter RAND der Konsole)*

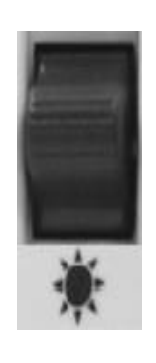

#### **Anpassung der Markierungs- oder Fenstergröße:**

Um die Markierungsgröße anzupassen, halten Sie sich an folgende Anweisungen (falls die Markierungen bereits aktiviert sind, überspringen Sie die Schritte 1 und 2):

1. Um in das Menü zu gelangen, drücken Sie "[Suche/Eingabe] und [Modus]" auf der

Bedienkonsole.

- 2. Öffnen Sie das Menü >> Benutzereinstellungen >> Bildschirm und vergewissern Sie sich, dass Ihre gewünschten "Markierungseinstellungen" ausgewählt sind. Drücken Sie die [Suche/Eingabe]-Taste auf der Vorderseite oder Bedienkonsole des DaVinci Pro, um Ihre Optionen auszuwählen.
- 3. Kehren Sie in den Live-CCTV-Modus zurück und drehen Sie das Rad auf der rechten Seite der Konsole, um Ihre gewünschte Markierung auszuwählen.
- 4. Drücken Sie die rechte Taste auf der Bedienkonsole und drehen Sie gleichzeitig das Zoom-Rad im Uhrzeigersinn oder gegen den Uhrzeigersinn, um die Zeilen- oder Fenstergröße anzupassen. (Tastenkombination siehe unten)

#### **Tastenkombination (Bedienkonsole) zur Anpassung der Markierungs-/Fenstergröße:**

Halten Sie das "[Markierungsrad] gedrückt und drehen Sie das Zoom-Rad [nach links oder rechts]"

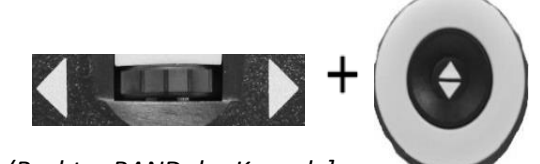

*(Rechter RAND der Konsole]*

## **Regelung der Lautstärke**

- 1. Sie können das [Lautstärke-Rad] der Bedienkonsole drehen (linker RAND der Konsole), um die Lautstärke während der OCR-Sprachausgabe zu erhöhen oder zu reduzieren.
- 2. Optional können Sie die Lautstärke auch über das Bildschirm-Untermenü im Systemmenü anpassen.

#### **Anpassung der Helligkeit**

- 1. Die Helligkeit kann entweder im CCTV- oder im OCR-Modus durch Drücken des Helligkeit-Kipptasters auf der Bedienkonsole angepasst werden.
- 2. Optional können Sie die Lautstärke auch über das Bildschirm-Untermenü im Systemmenü anpassen.

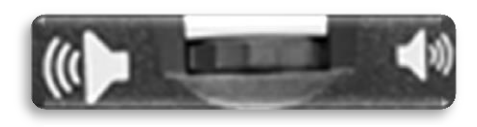

*Abbildung 11 Lautstärke-Rad*

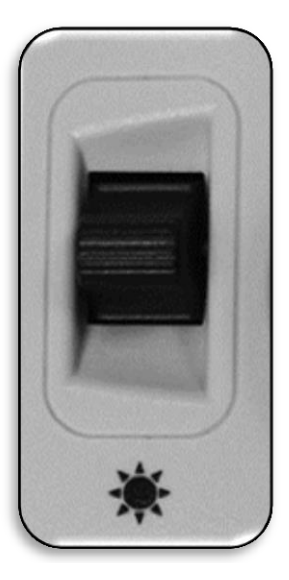

*Abbildung 12 Helligkeit-Kipptaster*

## **VGA-Umschaltung**

Auf der Rückseite des DaVinci Pro befindet sich eine VGA-Schnittstelle, über die Sie ein Computer- oder Tabletsignal an den Bildschirm des DaVinci Pro senden können (dafür sind eventuell zusätzliche Peripheriegeräte erforderlich). Über diese Schnittstelle können Sie den Bildschirm des DaVinci Pro als Computerbildschirm verwenden und so Platz auf dem Schreibtisch sparen.

- 1. Für die Umschaltung zwischen Kamerabild und Computerbild muss der Computer mit der auf [Abbildung 13 VGA](#page-25-0) 'VGA-Schnittstelle' gezeigten Schnittstelle des DaVinci Pro verbunden sein. Drücken Sie die Tasten "[Suche/Eingabe] und [Pause/Wiedergabe]" auf der Bedienkonsole.
- 2. Um wieder vom Computerbild auf das Kamerabild zu wechseln, drücken Sie erneut die [Suche/Eingabe]- und [Pause/Wiedergabe]-Taste auf der Bedienkonsole.
- 3. Wenn Sie den Bildschirm des DaVinci Pro als Computerbildschirm verwenden, funktionieren die Bedienelemente für die Kamera (z.B. Zoom, Modus und Markierung) nicht für das Computerbild.

<span id="page-25-0"></span>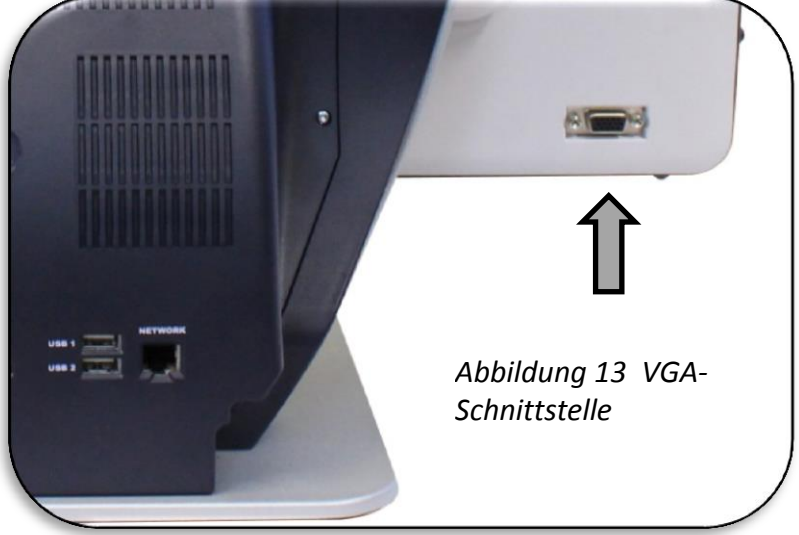

4. Die Verwendung des LCD-Bildschirms des DaVinci Pro als Computer ist ähnlich wie die Anbringung eines typischen Computerbildschirms an Ihren PC oder der Anschluss eines zweiten Bildschirms an Ihren Laptop. Anweisungen für den Anschluss eines Bildschirms finden Sie in der entsprechenden Bedienungsanleitung Ihres Computers oder Laptops. Der LED-Bildschirm des DaVinci Pro unterstützt Auflösungen von bis zu 1920 x 1080.

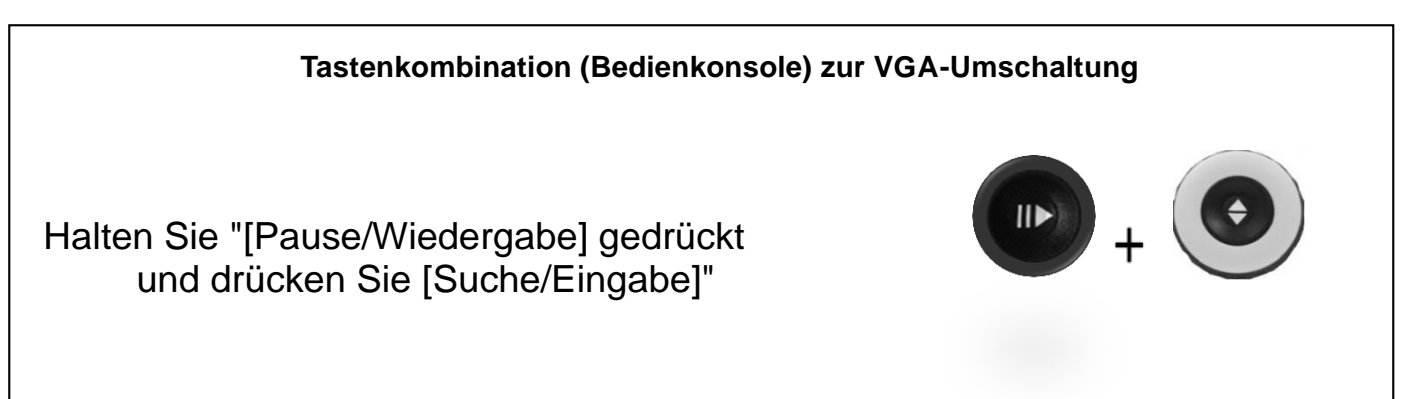

## **Konfiguration der Bedienkonsole des DaVinci Pro**

#### **Einleitung**

Für die Benutzung des DaVinci Pro sind die Bedienkonsole und die mitgelieferte Abdeckung erforderlich (eine Abbildung beider Komponenten finden Sie auf Seite 8). Machen Sie sich mit der Bedienkonsole vertraut, da sich die Konfiguration auf Ihre Benutzererfahrungen auswirken wird. Weitere Informationen finden Sie in den nachfolgenden Abschnitten.

#### **Dynamische Bedienelemente des DaVinci Pro**

Die Bedienkonsole des DaVinci Pro hat ein intelligentes Design, das Ihnen ermöglicht, Funktionen bei Bedarf individuell anzupassen und zwischen zwei Bedienarten umzuschalten: die "grundlegende Bedienung" und die "erweiterte Bedienung". Durch das Anbringen oder Abnehmen der Abdeckung kann zwischen diesen beiden Bedienmethoden gewechselt werden. Das DaVinci Pro erkennt die Veränderung und Sie werden bemerken, dass Ihnen bestimmte Tasten und Funktionen für das DaVinci Pro zur Verfügung stehen, die sich ebenfalls ändern, wenn die Abdeckung ANGEBRACHT ODER ENTFERNT wird. Dadurch können Sie schnell und problemlos zwischen dem grundlegenden Bedienschema zur einfachen Bedienung und dem erweiterten Bedienschema mit unterschiedlichen Funktionsmerkmalen umschalten. Je nach angewandtem Schema ändert sich auch die Funktion von bestimmten Tasten. Falls Sie zu den Anfängern zählen, empfehlen wir, zunächst mit dem grundlegenden Bedienschema zu beginnen und mit dem erweiterten Bedienschema/den erweiterten Funktionen fortzufahren,

wenn Sie mehr Erfahrung im Umgang mit den Einstellungen gesammelt haben.

Entfernung der Konsolenabdeckung: Sie können die Konsolenabdeckung jederzeit entfernen, wenn Sie sich im grundlegenden Bedienmodus befinden. Dadurch werden die erweiterten Funktionen und Bedienelemente aktiviert.

Anbringung der Konsolenabdeckung: Wenn Sie sich im erweiterten Bedienmodus befinden und zu den grundlegenden

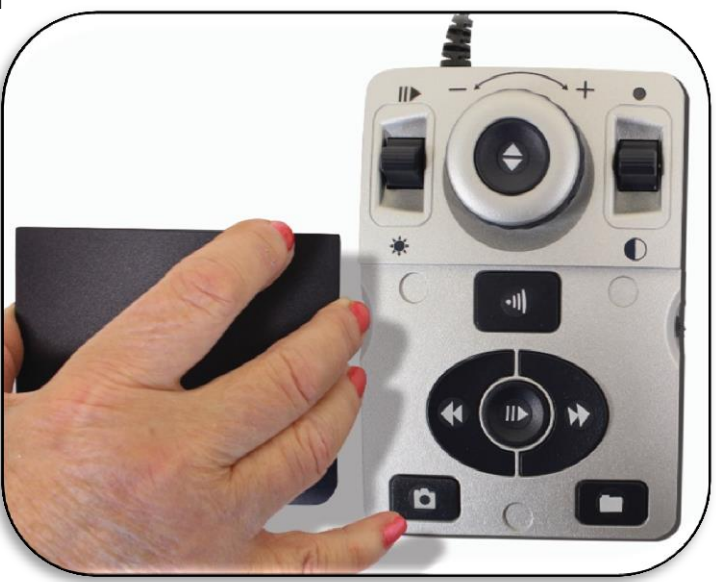

Funktionen zurückkehren möchten, bringen Sie die Abdeckung an, wodurch das Gerät in den Live-Modus mit grundlegendem Bedienschema wechselt.

*Abbildung 14 Konsolenabdeckung*

#### **Grundlegende Bedienelemente**

Eine der großartigen Eigenschaften des DaVinci Pro ist die einfache Bedienung. Diese ist durch Anbringung der Konsolenabdeckung des DaVinci Pro möglich (siehe Abbildung rechts: "Grundlegende Bedienung aktiviert"). Die Konfiguration der OCR-Tasten ändert sich in ein grundlegenderes Format, das Ihnen aber noch alle wesentlichen Funktionen, die Sie für das Einscannen eines Dokumentes benötigen, zur Verfügung stellt. Wenn Sie gern sofort mit dem Lesen beginnen möchten, bringen Sie einfach die Konsolenabdeckung auf der Bedienkonsole des DaVinci Pro an. Drücken Sie die Taste in der Mitte des Zoom-Rades um zu Starten und ein weiteres Mal, um Abzubrechen. Eine umfangreichere Zusammenfassung dieser Konfiguration finden Sie auf den Seiten 12-13 dieser Bedienungsanleitung.

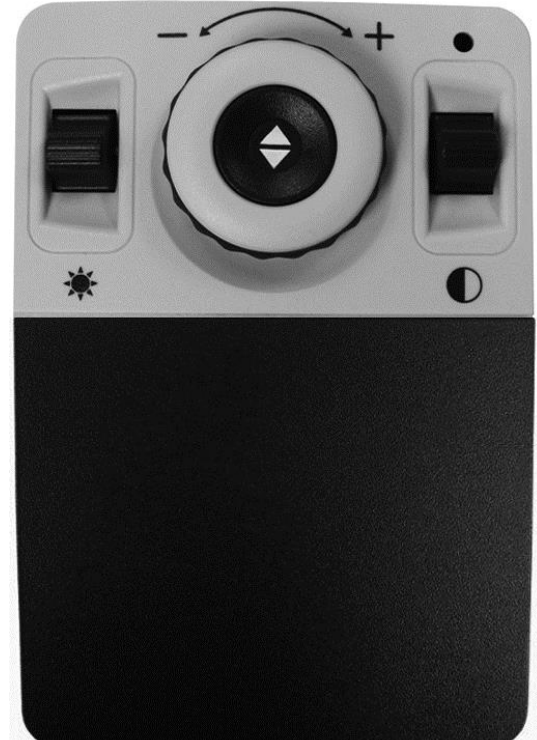

\* Einige der konfigurierbaren und erweiterten Optionen stehen im grundlegenden Bedienschema nicht zur Verfügung.

#### **Erweiterte Bedienelemente**

Das DaVinci Pro hat eine Menge zu bieten, wenn es um die individuelle Einstellung geht, mit der wir uns in der übrigen Bedienungsanleitung befassen. Wenn Sie die grundlegenden Bedienungseinstellungen verwendet haben und mit ihnen vertraut sind, können Sie einige der verfügbaren erweiterten Funktionen ausprobieren.

Wenn Sie eine Funktion gefunden haben, die Sie gern verwenden möchten, entfernen Sie die Konsolenabdeckung (siehe Abbildung "Erweiterte Bedienelemente aktiviert"). Dadurch werden Funktionen wie Speichern, Bereichskennzeichnungen, Zeilennavigation und viele weitere Optionen aktiviert. Einzelheiten zu diesen Funktionen und deren Anwendung finden Sie auf den entsprechenden Seiten. Weitere Informationen über die erweiterte Bedienkonsole finden Sie auf den Seiten 14-15.

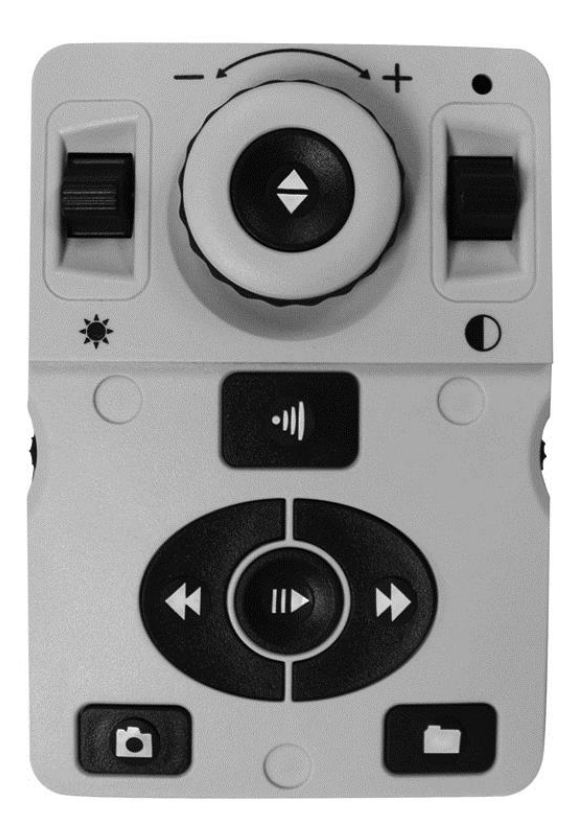

## **OCR-Bedienkonsole des DaVinci Pro (grundlegende Bedienung)**

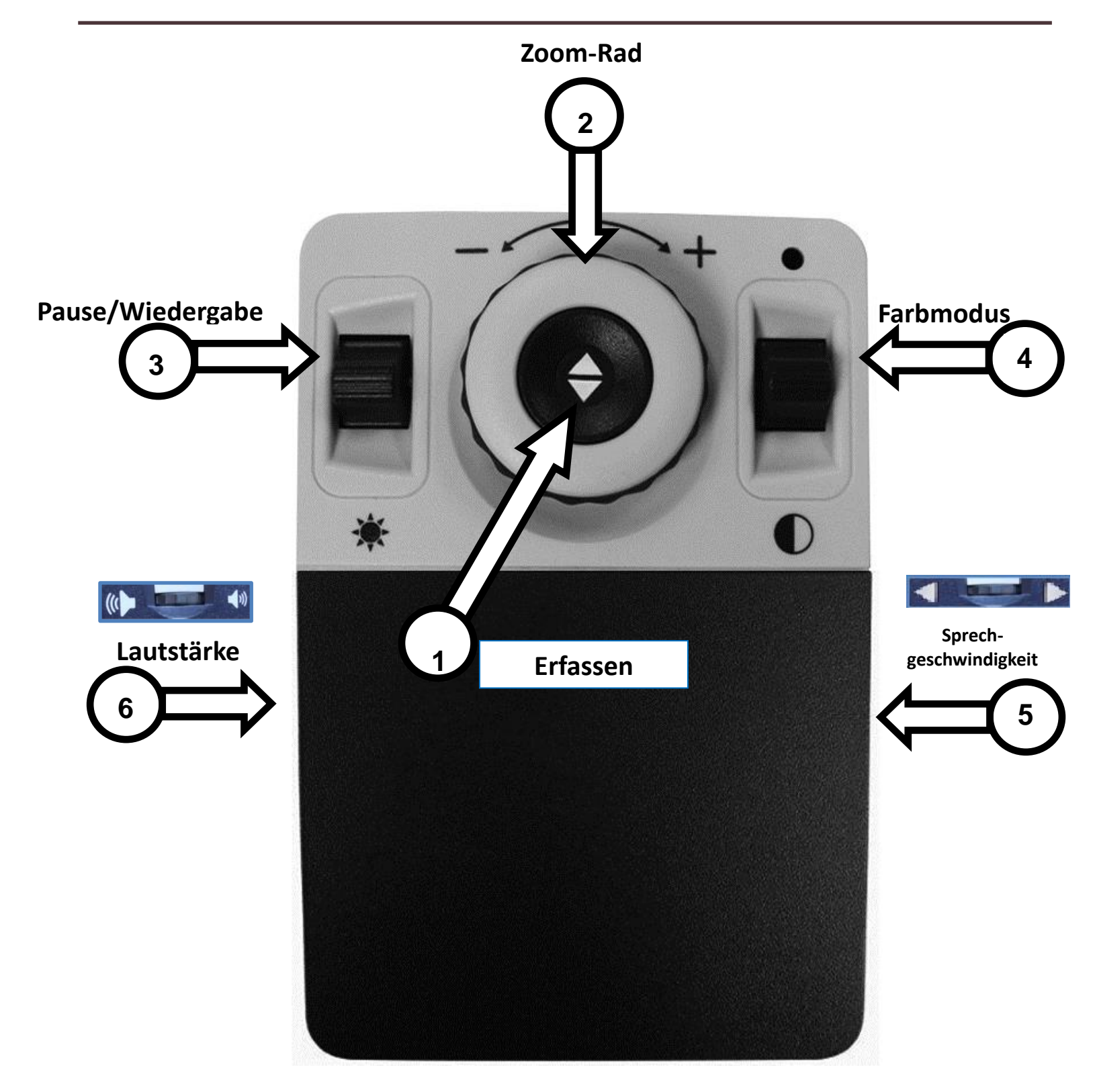

*Auf der Folgeseite finden Sie nähere Informationen über die grundlegenden Bedienelemente*

## **BESCHREIBUNG DER GRUNDLEGENDEN OCR-BEDIENELEMENTE**

- *1.* **Erfassen –** Um ein Bild für die Texterkennung zu erfassen, drücken Sie diese Taste während Sie sich im OCR-Modus befinden. Das Gerät beginnt mit dem Vorlesen. Durch erneutes Drücken kehren Sie in den OCR-Modus zurück.
- 2. **Zoom-Rad–** Im Uhrzeigersinn/gegen den Uhrzeigersinn drehen, um das Zoomlevel zu erhöhen/zu reduzieren.
- 3. **Pause/Wiedergabe** Drücken Sie diese Taste auf/ab, um die Sprachausgabe einer Texterkennung nach dem Erfassen eines Bildes anzuhalten und fortzusetzen.
- 4. **Farbmodus –** Auf/ab drücken, um zwischen den verschiedenen Farbansichtmodi umzuschalten.
- 5. **Sprechgeschwindigkeit –** Wenn Sie sich im OCR-Modus befinden, wird durch Drehen die OCR-Wiedergabegeschwindigkeit erhöht/reduziert.
- 6. **Lautstärke –** Wenn Sie sich im OCR-Modus befinden und gerade ein Text vorgelesen wird, wird durch Drehen die Systemlautstärke erhöht/reduziert.

## **OCR-Bedienkonsole des DaVinci Pro (erweiterte Bedienung)**

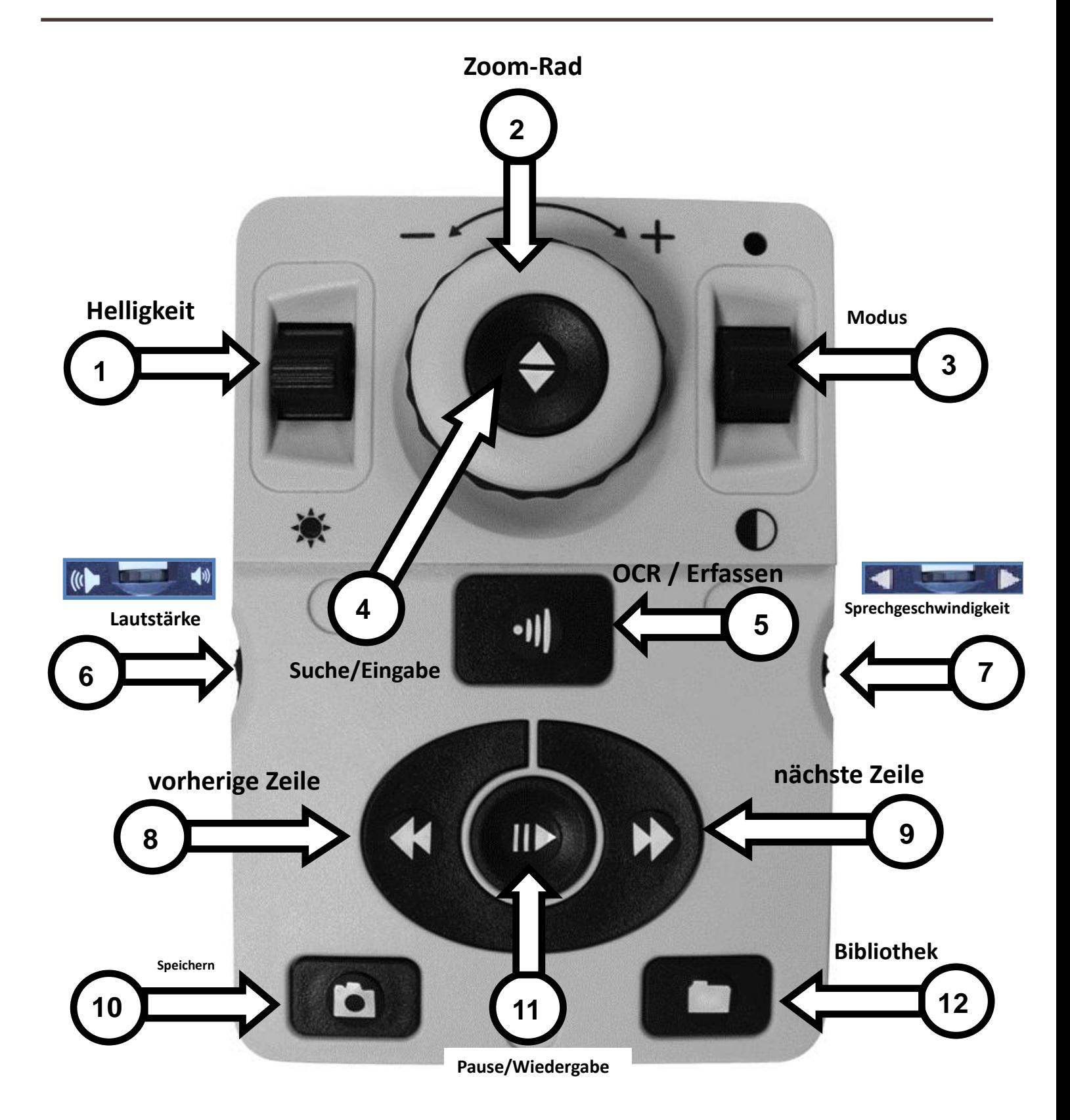

*Auf der Folgeseite finden Sie nähere Informationen über die erweiterten Bedienelemente*

- 1. **Helligkeit –** Wenn Sie sich im OCR-Modus befinden und den Führungsrahmen sehen, drücken Sie die Taste auf/ab, um die Helligkeit zu erhöhen/zu reduzieren.
- 2. **Zoom-Rad–** Im Uhrzeigersinn/gegen den Uhrzeigersinn drehen, um das Zoomlevel zu erhöhen/zu reduzieren (Die Zoomfunktion ist nur während der OCR-Wiedergabe möglich)
- 3. **Modus –**Auf/ab drücken, um zwischen den verschiedenen Farbansichtmodi umzuschalten.
- 4. **Suche/Eingabe–**Diese Taste wird im OCR-Modus für die Auswahl in verschiedenen Menüs verwendet (Bibliothek, Systemmenü usw.).
- 5. **OCR/Erfassen –** Diese Taste drücken, um ein Bild für die Texterkennung zu erfassen. Erneut drücken, um die Texterkennung zu verlassen und wieder zum OCR-Führungsrahmen zurückzukehren.
- 6. **Lautstärke –** Mithilfe dieser Taste können Sie die Lautstärke während des Vorlesens anpassen.
- 7. **Sprechgeschwindigkeit –** Wenn Sie sich im OCR-Modus befinden, wird durch Drehen die OCR-Wiedergabegeschwindigkeit erhöht/reduziert.
- 8. **Vorherige Zeile oder Zone (im OCR-Modus) –** Diese Taste drücken, um während des Lesens zur vorherigen Zeile zu gelangen oder in der Bereichsübersicht in die vorherige Zone zu wechseln.
- 9. **Nächste Zeile oder Zone (im OCR-Modus) –** Diese Taste drücken, um während des Lesens zur nächsten Zeile zu gelangen oder in der Bereichsübersicht in die nächste Zone zu wechseln.
- 10. **Speichern (nur im OCR-Modus) –** Diese Taste nach der Anfertigung eines OCR-Scans 2 Sekunden lang gedrückt halten (entweder während der Pause oder Wiedergabe einer Texterkennung), um die aktuelle OCR-Datei zu speichern. Führen Sie den gleichen Schritt aus, um während der Betrachtung des OCR-Führungsrahmens die Aufnahme als Bild zu speichern.
- 11. **Pause/Wiedergabe –** Umschaltung: Wird verwendet, um eine OCR-Wiedergabe anzuhalten oder fortzusetzen.
- 12. **Bibliothek –** Halten Sie die Taste 2 Sekunden lang gedrückt, um die Bibliothek zu öffnen und zu verlassen. Drehen Sie zum Navigieren das Zoom-Rad. Drücken Sie die Bibliothek-Taste kurz, um eine Ebene zurückzugehen und die Suche/Eingabe-Taste, um Ihr Ziel auszuwählen.

## **Verwendung des OCR-Modus**

Sie schalten das DaVinci Pro aus dem CCTV-Modus in den OCR-Modus, indem Sie die in der Mitte der Vorderseite befindliche Taste drücken (siehe unten). Das Gerät fordert Sie auf, das gewünschte Dokument innerhalb des "Führungsrahmens" zu platzieren. Dieser zeigt Ihnen den gesamten sichtbaren Bereich und die Stellen, die Ihnen vorgelesen werden. Im grundlegenden Bedienmodus wird das System unmittelbar mit dem Vorlesen beginnen. Falls das Gerät sich im erweiterten Bedienmodus befindet, stehen Ihnen viele weitere Funktionen zur Verfügung, mit denen wir uns in der übrigen Bedienungsanleitung befassen.

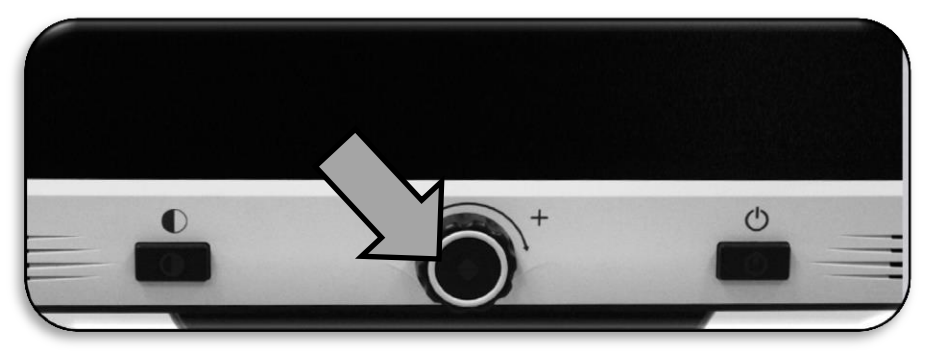

*Abbildung 15 Umschaltung OCR-Modus*

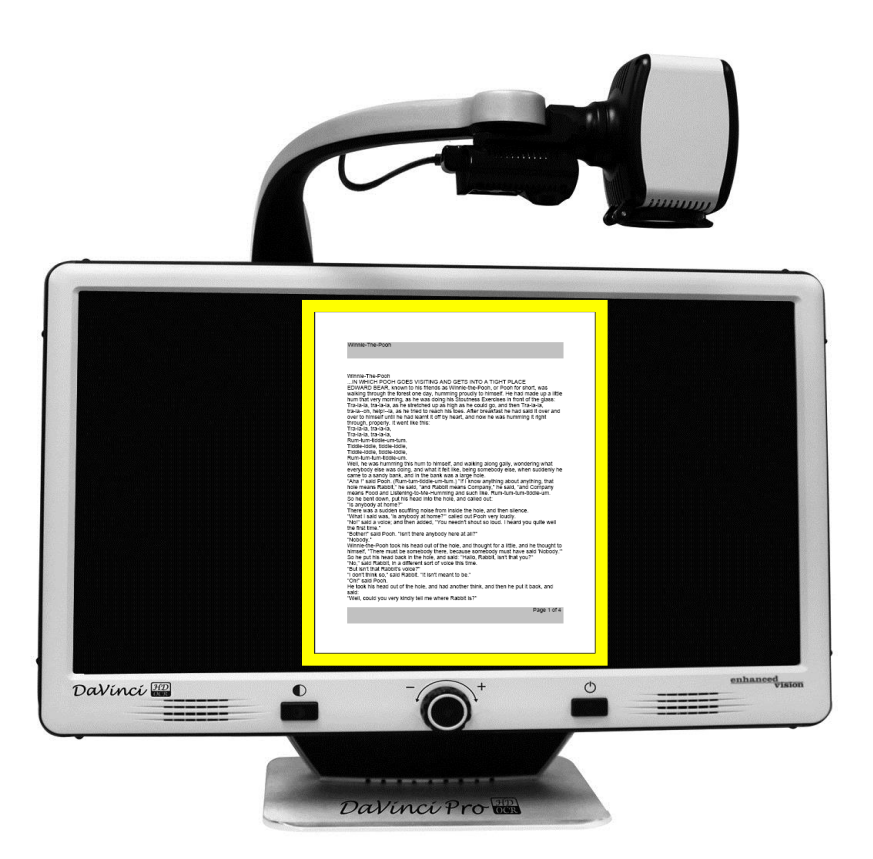

*Abbildung 16 OCR-Führungsrahmen*

## **Ihr erster OCR-Scan**

Mit Ihrem DaVinci Pro können Sie ein unter der Kamera platziertes Dokument einscannen und laut vorlesen lassen. Die OCR-/Sprachausgabe-Funktion steht nur zur Verfügung, wenn die Bedienkonsole des DaVinci Pro angeschlossen ist. Halten Sie sich für die Erstellung Ihres ersten OCR-Scans an die folgenden Anweisungen:

- 1. Vergewissern Sie sich, dass sich das Gerät im OCR-Modus befindet, indem Sie die in der Mitte der Vorderseite befindliche Taste drücken.
- 2. Legen Sie das Dokument unter die Kamera des DaVinci Pro und positionieren Sie den Text innerhalb des angezeigten Führungsrahmens.

*Achtung: Das DaVinci Pro unterstützt unterschiedliche Dokumentausrichtungen, wenn diese im Erfassungsbereich der Kamera eingescannt werden.*

- 3. Drücken Sie die [Suche/Eingabe]-Taste im grundlegenden Bedienmodus oder die [Erfassen]-Taste auf der erweiterten Bedienkonsole.
	- Sie hören einen Kameraverschluss-Ton, der Sie darüber informiert, dass das System einen Schnappschuss des Dokuments erstellt hat und mit der Verarbeitung für die Textausgabe beginnt.
- 4. Nachdem das DaVinci Pro die Vorbereitung beendet hat, wird es mit dem lauten Vorlesen des Dokuments beginnen. Sie können die Funktionen Ihrer OCR-Sprachausgabe anpassen (z.B. Lautstärke, Farbmodus, Lesegeschwindigkeit und mehr).

*Achtung: Das Vorlesen startet automatisch, wenn Sie sich im grundlegenden Bedienmodus* 

*befinden. Sind Sie im erweiterten Modus, müssen Sie mithilfe der Bereichskennzeichnung eine "Zone" auswählen und dann auf Wiedergabe drücken. Zonen werden durch die Verwendung der Tasten[nächste] und [vorherige] hervorgehoben.*

5. Zum Verlassen des OCR-

/Sprachausgabemodus müssen Sie die [Suche/Eingabe]-Taste im grundlegenden Bedienmodus oder die [Erfassen]-Taste auf der erweiterten Bedienkonsole drücken.

- 6. Dadurch kehren Sie in den OCR-Kameramodus zurück und können ein anderes Dokument einscannen.
- 7. Vielleicht möchten Sie nun, nachdem Sie Ihren ersten Scan angefertigt haben, einige der Einstellungen ändern (siehe nächste Seite).

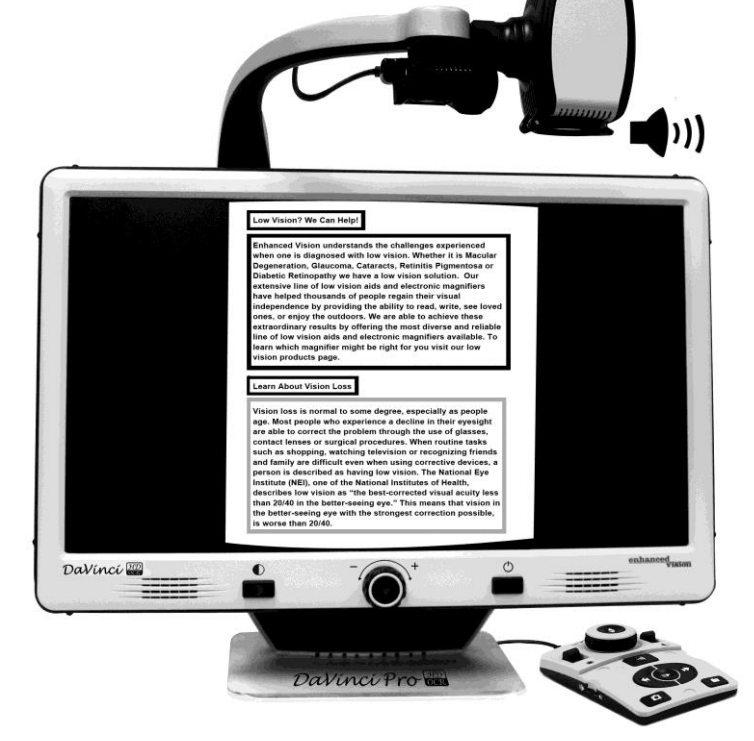

#### **OCR-Wiedergabe- & Sprachausgabe-Modi**

#### **Gewöhnliche Seite (nur im grundlegenden Bedienmodus)**

Wenn sich die Konsole im grundlegenden Bedienmodus befindet, wird die Seite so angezeigt, wie sie während der OCR-Wiedergabe innerhalb des Führungsrahmens erscheint. Die Worthervorhebung wird an der aktuellen Leseposition angezeigt, wobei alle grundlegenden OCR-Navigationsfunktionen zur Verfügung stehen. Durch Betätigung der [Suche/Eingabe]- Taste verlassen Sie diesen Modus sofort und gelangen wieder zum OCR-Führungsrahmen zurück.

#### **Bereichsmodus (nur im erweiterten Bedienmodus)**

Der Bereichsmodus zeigt das Bild so an, wie es innerhalb des Führungsrahmens erscheint. Zusätzlich werden jedoch die von Ihnen ausgewählten Bereichskennzeichnungen angezeigt (Kästchen sind standardmäßig aktiviert). Diese unterteilen das Lesematerial in unterschiedliche "Zonen" oder Textblöcke, die Sie mithilfe der Bedienelemente der erweiterten Konsole hervorheben und navigieren können.

In diesem Modus startet die OCR-Wiedergabe nicht automatisch, da Ihnen die Möglichkeit geboten wird, den Startpunkt für das Vorlesen auszuwählen. Wenn Sie den gewünschten Bereich hervorgehoben haben, drücken Sie einfach die Wiedergabe-Taste. Durch Drücken von [Erfassen] gelangen Sie jederzeit zum OCR-Führungsrahmen zurück.

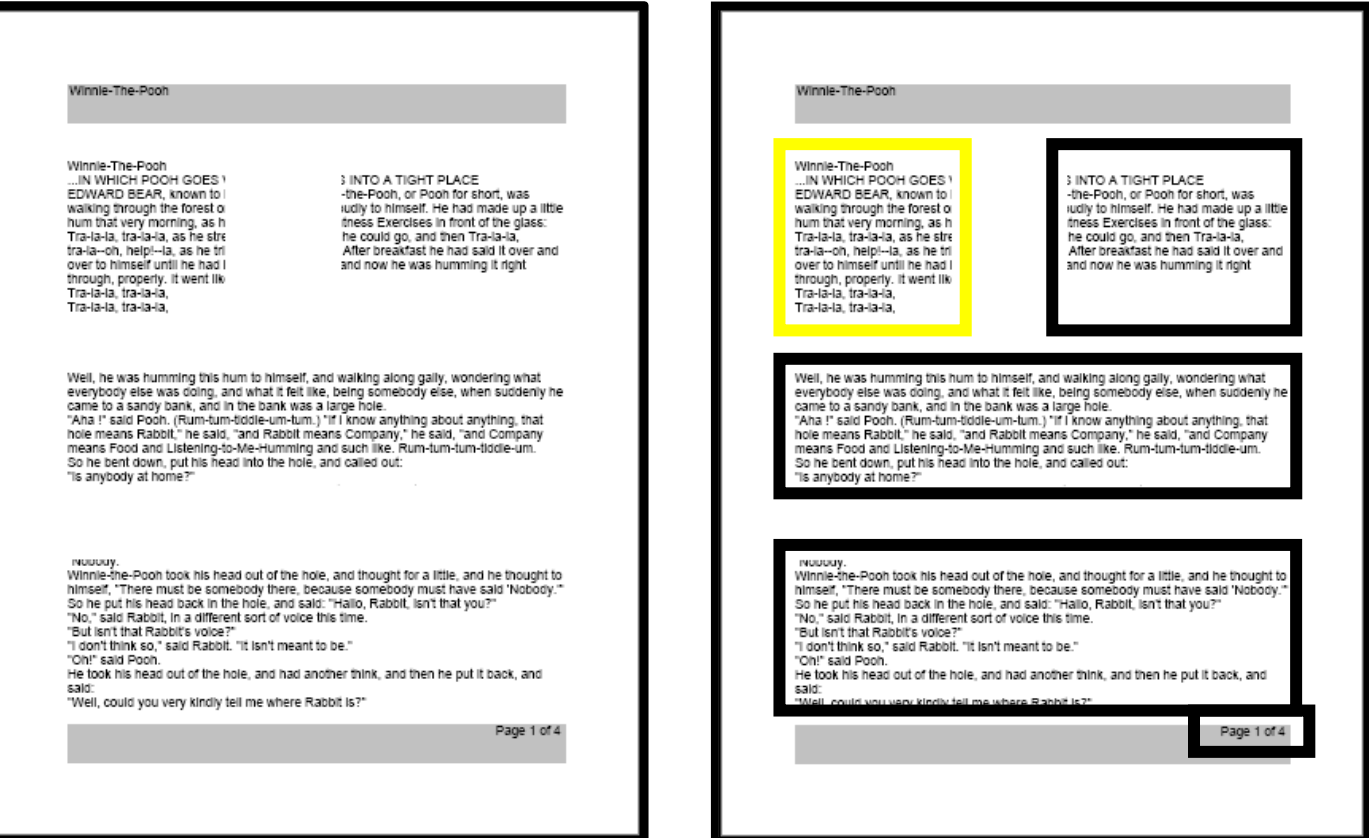

## **Überblick über das Systemmenü des DaVinci Pro**

## **Systemmenü**

Sobald das DaVinci Pro aufgestellt und eingeschaltet wurde, haben Sie die Möglichkeit, die Einstellungen Ihren persönlichen Vorlieben entsprechend anzupassen. Drücken Sie im CCTV-Modus [Modus auf] und [Suche/Eingabe], um das Systemmenü Ihres DaVinci Pro zu öffnen. Drehen Sie dann das [Zoom-Rad] in einzelnen Schritten, um durch die verfügbaren Optionen zu blättern. Bei jedem Drehen des Zoom-Rades kündigt das DaVinci Pro das jeweilige Symbol an. Zur Auswahl einer Option müssen Sie die [Suche/Eingabe]-Taste auf der Bedienkonsole oder Vorderseite drücken. (Bitte beachten Sie, dass die Option 'Bibliothek' im normalen Modus nicht ausgewählt werden kann/ausgegraut ist).

Nachfolgend finden Sie eine Auflistung der verfügbaren Optionen:

- **1. Einleitung**
- **2. Benutzereinstellungen**
- **3. Produkteinstellungen**
- **4. Werkseinstellungen**
- **5. Bibliothek**
- **6. Hilfe**
- **7. Verlassen**

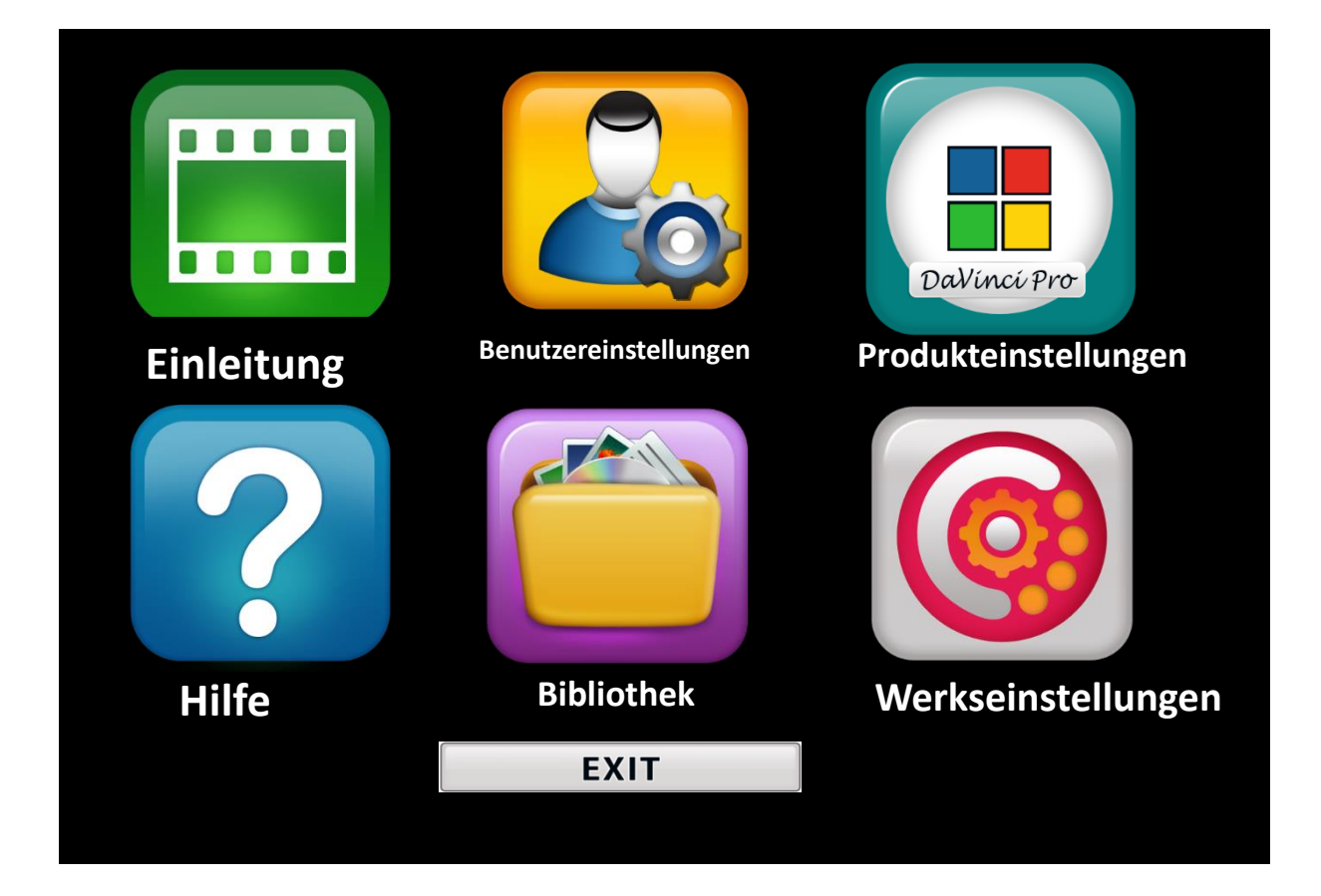

*Abbildung 18 Systemmenü*

## **Video zur Einleitung**

Ihr DaVinci Pro wird mit einem Einleitungsvideo geliefert, das Ihnen in einem einfachen Betrachtungsformat einen kurzen Überblick über sämtliche Funktionen gibt. Dadurch erfahren Sie mit integrierten Anleitungen alles über die großartigen Optionen und Funktionen Ihres DaVinci Pro! Verwenden Sie die Bedienkonsole, um die Wiedergabe des Videos anzuhalten, abzuspielen oder zu verlassen. Um das Video aus dem Hauptmenü heraus abzuspielen, wählen Sie es einfach aus und drücken Sie die [Suche/Eingabe]-Taste.

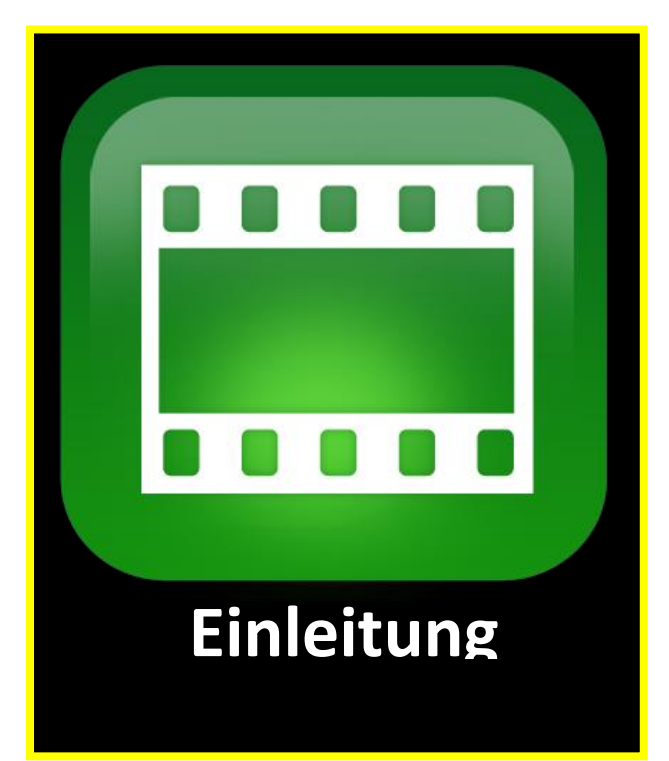

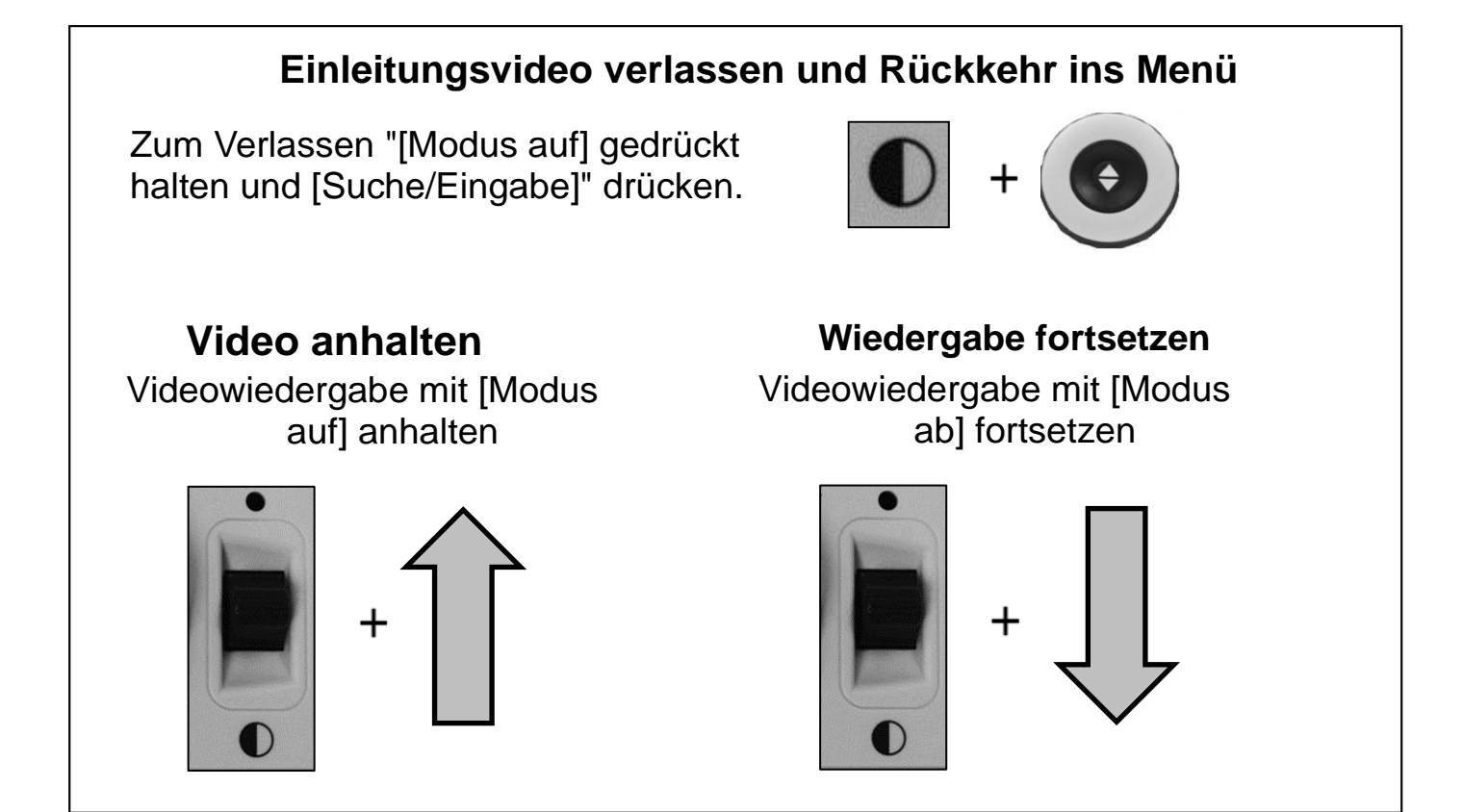

## **Benutzereinstellungen**

Das Menü "Benutzereinstellungen" enthält alle konfigurierbaren Optionen für die Feinabstimmung Ihrer Benutzererfahrung. Es ist in 4 Unterkategorien unterteilt. Die Navigation und Auswahl in diesem Menü erfolgt mit der Suche/Eingabe-Taste und dem Zoom-Rad.

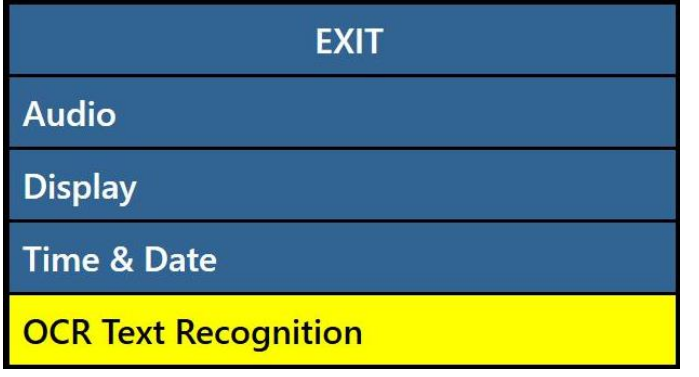

![](_page_37_Picture_3.jpeg)

#### **Anpassung der Audioeinstellungen**

Über das Audio-Untermenü können Sie die akustischen Funktionen anpassen. Dazu gehören Töne und Sprache. Zu den Tönen gehören Hardware-Klänge und mechanische Töne wie z.B. Tasten- oder Glockentöne. Im Audio-Menü stehen die 4 unten gezeigten Optionen zur Verfügung:

![](_page_37_Picture_108.jpeg)

- 1) Alle Töne (EIN/AUS) –Der Benutzer kann alle Töne und Stimmen schnell aktivieren oder deaktivieren. Ist diese Option aktiviert, sind alle Standardstimmen und –töne verfügbar. Bei Deaktivierung werden sie entsprechend ausgeschaltet und die Audio-Untermenüoptionen sind ausgegraut.
- 2) Lautstärke (1-10) legt die Standardlautstärke für alle Töne fest (1 bis 10). Der Benutzer regelt die Lautstärke über das Lautstärke-Rad auf der Bedienkonsole. Das Audio-Feedback erfolgt in der Form Lautstärke 1, Lautstärke 2 usw. Durch Drücken auf die Mitte des Lautstärke-Rades wird wieder auf die Standardlautstärke zurückgesetzt.
- 3) Töne In diesem Untermenü finden Sie 3 Punkte, unter denen Sie folgendes aktivieren/deaktivieren können:
- a. Alle Töne (EIN/AUS) Dadurch werden Tasten- und Glockentöne aktiviert/deaktiviert.
- b. Tastentöne (EIN/AUS) Dadurch werden ausschließlich die Tastentöne aktiviert/deaktiviert.
- c. Glockentöne (EIN/AUS) Dadurch werden ausschließlich die Glockentöne aktiviert/deaktiviert.

![](_page_38_Picture_178.jpeg)

- 4) Stimme Hier kann der Benutzer alle Stimmen deaktivieren sowie die Geschwindigkeit und andere konfigurierbare Optionen anpassen.
	- a. Alle Stimmen (EIN/AUS) Aktiviert/deaktiviert alle Sprachansagen des Systems.
	- b. Menüstimme (EIN/AUS) Aktiviert/deaktiviert alle Sprachansagen in den Systemmenüs.
	- c. Nachrichtenstimme (EIN/AUS) Aktiviert/deaktiviert die Sprachansagen für alle auf dem Bildschirm ausgegebenen Nachrichten.
	- d. Uhrzeit&Datum (EIN/AUS) Über diese Option können Sie auswählen, ob das System die

![](_page_38_Picture_179.jpeg)

Uhrzeit und das Datum ansagen soll, wenn Sie das Menü öffnen.

- e. Alarme und Warnungen beinhalten TTS-Meldungen, die den Benutzer über bestimmte Systemzustände wie z.B. "Keine Dateien gefunden" oder "Dokument gespeichert" informieren. Auch OCR-Nachrichten wie beispielsweise "Bitte richten Sie Ihr Dokument innerhalb des Rahmens aus" gehören in diese Kategorie.
- f. Geschlecht der Stimme (männlich/weiblich) Der Benutzer kann auswählen, ob die Ansagen mit männlicher oder weiblicher Stimme erfolgen (falls diese Option für die ausgewählte Sprache zur Verfügung steht). Falls ja, können Sie zwischen den Optionen umschalten. Anderenfalls wird nur eine Auswahl angezeigt.
- g. Sprechgeschwindigkeit (1-6) ermöglicht dem Benutzer die Auswahl von verschiedenen Sprechgeschwindigkeiten. Durch Drücken auf die Mitte des Geschwindigkeit-Rades wird wieder auf den Standardwert des OCR-Vorlesemodus zurückgesetzt.

## **Bildschirmeinstellungen**

Sie können mithilfe dieses Menüs bevorzugte Bildschirm- und Anzeigeeinstellungen vornehmen. Die Bildschirmeinstellungen steuern alle graphischen Benutzeroberflächen, Symbole und sonstigen Anzeigen des DaVinci Pro und setzen sich aus den folgenden Optionen zusammen:

- 1) Bildschirmnachrichten (EIN/AUS) Hierbei handelt es sich um alle System- oder Softwarebenachrichtigungen, -warnungen und -alarmmeldungen, die den Benutzer über unterschiedliche Zustände informieren, z.B beim Einschalten der Beleuchtung "Beleuchtung AN" oder beim Speichern einer Datei "Speichert...", Download beendet, Werkseinstellungen wiederhergestellt usw. Sie können alle diese Nachrichten EIN- oder AUSSCHALTEN.
- 2) Helligkeit (1-10) –Hier können Sie die bevorzugte Helligkeitsstufe für den LCD-Bildschirm und die Benutzeroberfläche einstellen.
- 3) Symbole & Anzeigen Hier können Sie z.B. die Anzeige von Beleuchtung EIN/AUS-Symbolen oder Schwenk-Symbolen bei den Vorschau-/Live- oder Freeze-Modi aktivieren/deaktivieren.
- 4) Zeilen- u. Fenstermarkierungen Aktiviert/deaktiviert vertikale oder horizontale Fenstermarkierungen. Diese können Sie verwenden, um sich im CCTV-Modus besser auf bestimmte Textsegmente zu konzentrieren.
- 5) Bevorzugte Farbmodi Diese Option ermöglicht Ihnen die Auswahl der bevorzugten Farbmodi, durch die Sie mithilfe der [Modus]-Taste der Bedienkonsole oder Vorderseite blättern können. Das Gerät wird mit verschiedenen voreingestellten

![](_page_39_Figure_7.jpeg)

Standardfarbeinstellungen geliefert. Diese können Sie jedoch Ihren Vorlieben entsprechend ändern.

#### <span id="page-39-0"></span>*Abbildung 19 Bildschirmeinstellungen*

## **Einstellung von Uhrzeit & Datum**

Sie können die aktuelle Uhrzeit und das aktuelle Datum auf dem DaVinci Pro einstellen und speichern. Gehen Sie dazu wie folgt vor:

- 1) Öffnen Sie das Menü durch Drücken der Tasten [Modus auf] und [Suche/Eingabe] auf der Bedienkonsole.
- 2) Drehen Sie das [Scrollrad] solange im Uhrzeigersinn, bis 'Benutzereinstellungen' >> Uhrzeit&Datum hervorgehoben wird.

$$
\begin{array}{|c|c|}\n\hline\n10:41\n\hline\n\text{Sunday} \\
\hline\n\text{Sep} 11, 2016\n\hline\n\end{array}
$$

- 3) Drücken Sie [Suche/Eingabe], um das 'Uhrzeit&Datum'-Untermenü auszuwählen.
- 4) Drehen Sie das [Scrollrad] solange im Uhrzeigersinn, bis 'Uhrzeit&Datum einstellen' hervorgehoben wird.
- 5) Drücken Sie [Suche/Eingabe], um 'Uhrzeit&Datum einstellen' auszuwählen.

6) Drehen Sie das [Scrollrad] im oder gegen den Uhrzeigersinn, um die Einstellung zu ändern und drücken Sie dann [Suche/Eingabe], um mit den Stunden, Minuten und dem Datum fortzufahren.

7) Wiederholen Sie die Schritte 5 und 6 bis alle Uhrzeit-/Datumswerte korrekt eingestellt sind. **Hinweis: Sie können die Einstellung der Uhr jederzeit überspringen, indem Sie [Modus auf] drücken und dadurch direkten Zugriff auf die anderen Uhrzeiteinstellungen erhalten.**

Drehen Sie das [Scrollrad], um die Option hervorzuheben und Drücken Sie [Suche/Eingabe] (schaltet zwischen Aktivieren/Deaktivieren um). Wenn 'Verlassen' hervorgehoben ist, drücken Sie [Suche/Eingabe], um in den Normalbetrieb zurückzukehren.

#### **Das DaVinci Pro wird die aktuelle Zeit ansagen, falls diese Option in den Audioeinstellungen aktiviert wurde.**

#### **Einstellungen für die OCR-Texterkennung**

- 1) Führungsrahmen Der farbige Rand im OCR-Modus. Er wird verwendet, um den Text für einen OCR-Scan vorzubereiten.
- 2) Bereichskennzeichnung Der eingescannte Text Ihres Dokumentes ist in Blöcke, in sogenannte "Zonen", unterteilt. Hier können Sie einstellen, ob Sie diese Zonen mit rechteckigen Kästchen oder Zahlen kennzeichnen möchten.
- 3) Farbe der Zonengrenze Hier können Sie die Farbe der o.g. Bereichskennzeichnungen festlegen.
- 4) Hervorhebung des gelesenen Wortes Farbe des Kästchens, das das gerade im OCR-Wiedergabemodus vorgelesene Wort hervorhebt.

![](_page_40_Picture_12.jpeg)

- 5) OCR-Klang Bestimmt den Ton, der nach einem OCR-Scan zur Anzeige der Verarbeitung erklingt. Sie können aus 3 Optionen wählen.
- 6) OCR-Eigenschaften Hier können Sie Ihre OCR-Verarbeitung optimieren. Sie können je nach Belieben zwischen 'Schnellere Verarbeitungszeit' oder 'Höhere OCR-Genauigkeit' auswählen.
	- a. "Hohe Leistung" wendet eine Verarbeitungsmethode an, die innerhalb einer relativ kurzen Zeit für ein gutes OCR-Ergebnis sorgt. Wenn Ihr Zieldokument mit normalen Schriftarten verfasst wurde und nicht sehr komplex ist, dann ist diese Methode gut geeignet.
	- b. "Hohe Genauigkeit" soll exaktere Ergebnisse erzielen, benötigt im Verglelich zur "Hochleistungsmethode" jedoch mehr Zeit. Falls Sie sich um die Gesamtgenauigkeit Ihrer OCR-Scanergebnisse sorgen oder ein komplexeres Dokument mit kleinerer Schrift haben, empfehlen wir den Modus "Hohe Genauigkeit".

## **Produkteinstellungen**

In diesem Menü können Sie einige der Systemeinstellungen (wie z.B. Bildschirmschoner oder Zoomlevel) ändern oder das System für internationale Märkte konfigurieren.

![](_page_41_Picture_122.jpeg)

![](_page_41_Picture_3.jpeg)

#### **System auf 50/60 Hz setzen**

Diese Option konfiguriert die Lichtfrequenz für das Umfeld, in dem Sie Ihr DaVinci Pro verwenden. Falls Sie in den Live-Bildern ein Flackern oder Flimmern feststellen, könnte eine Einstellung auf 50 oder 60 erforderlich sein.

#### **Erweiterte Zoomlevel**

Sie haben die Möglichkeit, erweiterte Vergrößerungsgrade auszuwählen, wodurch eine 77-fache Vergrößerung hinzugefügt wird. Diese wird zum neuen, maximalen Vergrößerungsgrad des Gerätes.

#### **Sprachen & Einstellung der Hauptsprache (Standardeinstellung: US-Englisch)**

Dieses Menü legt die Hauptsprache für das DaVinci Pro fest. Alle Texte und Sprachansagen werden in der gewählten Sprache ausgegeben. Die Sprache ändern Sie wie folgt:

1. Wenn Sie sich im Untermenü der

Benutzereinstellungen befinden, drücken Sie zum Öffnen des Menüs "[Modus auf] und [Suche/Eingabe]" auf der Bedienkonsole.

2. Drehen Sie das [Zoom-Rad] solange im Uhrzeigersinn, bis "Sprachen" hervorgehoben wird.

3. Drücken Sie zur Auswahl des "Sprachen"-Untermenüs [Suche/Eingabe]. Drehen Sie zur Auswahl einer Option das [Zoom-Rad], bis die gewünschte Sprache

![](_page_41_Picture_123.jpeg)

hervorgehoben wird. Drücken Sie [Suche/Eingabe] zur Auswahl der Option. Ein schwarzes Kästchen neben der entsprechenden Option gibt an, dass diese AKTIVIERT ist.

#### **Weißabgleich**

Diese Option konfiguriert die Bildtemperatur und wirkt sich auf die Betrachtungseigenschaften im CCTV-Modus aus. Es stehen 4 Optionen zur Verfügung:

- Auto Automatisch an Ihr Umfeld angepasstes Bild.
- Normal Satte natürliche Farben.
- Warm Verleiht dem Bild wärmere Töne (tieferes Rot, Gelb usw.)
- Kühl Verleiht dem Bild kühlere Töne (dunkleres Blau, Lila usw.)

![](_page_42_Picture_149.jpeg)

#### **Bildschirmschoner**

Im Bildschirmschoner-Untermenü stehen Ihnen 5 konfigurierbare Optionen zur Verfügung. Sie können die Bildschirmschoner-Gesamtzeit anpassen oder zwischen diversen Bildschirmschonern umschalten. Der Bildschirmschoner wird aktiviert, wenn das Gerät über einen bestimmten Zeitraum hinweg nicht benutzt wurde.

- Einstellung der Bildschirmschonerzeit Diese Option legt fest, wie lange das Gerät ungenutzt sein muss, bis es in den Bildschirmschonermodus schaltet. Die Optionen lauten 5, 10, 20 und 30 Minuten.
- Aus Aktiviert/deaktiviert die Anzeige von Bildern als Bildschirmschoner und zeigt stattdessen einen leeren Bildschirm an.
- Firmenlogo Aktiviert/deaktiviert das animierte Logo von Enhanced Vision als Bildschirmschoner.
- Bilder Aktiviert/deaktiviert das System für die Benutzung Ihrer gespeicherten Bilder als Diashow-Bildschirmschoner.
- Standard Aktiviert/deaktiviert das System für die Benutzung von vorausgewählten, hochqualitativen Galeriebildern als Bildschirmschoner.

## **Menü "Werkseinstellungen"**

Dieses Menü wird für die Überprüfung der Status und der Revisionsnummern Ihres Gerätes oder die Zurücksetzung auf die ursprünglichen Konfigurationen, auf die das Gerät bei Verlassen des Werks von Enhanced Vision gestellt war, verwendet.

#### **Produktinformationen**

Dieses Untermenü enthält wichtige Systeminformationen wie z.B. Software-Version, Sprachengruppe, Produktnummer usw.

#### **Zurücksetzen auf die Werkseinstellungen**

![](_page_43_Picture_5.jpeg)

Durch die Auswahl dieser Option stellen Sie Ihr System zurück auf die Standard-Werkseinstellungen. Alle persönlichen Einstellungen oder Veränderungen werden dabei rückgängig gemacht.

*\*Bitte beachten Sie, dass Ihre gespeicherten Bilder, Seiten oder Bücher dabei nicht gelöscht werden.*

## **Menü "Bibliothek"**

Im Ordner 'Bibliothek' finden Sie alle von Ihnen gespeicherten Bilder, Seiten und Bücher. Sie können die Bibliothek über das Systemmenü, im CCTV- oder OCR-Modus auswählen, indem Sie die "Bibliothek"- Taste auf der erweiterten Bedienkonsole drücken. Die Elemente werden entweder als Bild oder als Dokument in der Bibliothek gespeichert.

- Bild Um ein Element als Bild zu speichern, müssen Sie lediglich die "Speichern"-Taste drücken, während Sie sich im OCR-Modus befinden.
- Seite Um ein Element als Seite zu speichern, drücken Sie die Speichern-Taste, während sich das Gerät im OCR-Wiedergabemodus befindet. Bei der Ansage, ob Sie als Seite oder Buch speichern möchten, wählen Sie einfach Seite.

![](_page_44_Picture_4.jpeg)

 Buch – Um ein Element als Buch zu speichern, müssen Sie einfach die Speichern-Taste drücken, während Sie sich im OCR-Wiedergabemodus befinden. Bei der Frage, ob Sie weitere Seiten hinzufügen möchten, wählen Sie das grüne Häkchen, das für "Ja" steht. Wenn Sie mit dem Hinzufügen der Seiten fertig sind, wählen Sie einfach das rote X, das für "Nein" steht.

![](_page_44_Picture_119.jpeg)

#### **Untermenüs der 'Bibliothek'**

Wenn Sie das Bibliothek-Menü geöffnet haben, stehen Ihnen zwei Untermenüs für Bilder und Dokumente zur Verfügung. Bei der Auswahl von "Bildern" gelangen Sie zur Anzeigeliste, während Sie die Auswahl von "Dokumente" in die Untermenüs 'Seiten' und 'Bücher' führt.

![](_page_45_Picture_2.jpeg)

#### **Untermenüs der 'Dokumente'**

Der Ordner 'Dokumente' ist weiter in 'Seite' (einseitige Dokumente) und 'Buch' (mehrseitige Dokumente) unterteilt.

![](_page_45_Picture_5.jpeg)

## **Ausführliche Beschreibung der Bibliothekfunktionen**

#### **Navigation in der Anzeigeliste des DaVinci Pro**

Sobald Sie Ihre Bibliothek geöffnet haben, gelangen Sie auf die "Anzeigeliste", die Ihnen eine Vorschau Ihrer Bücher, Seiten und Bilder zeigt. Mit [nächste Zeile] oder [vorherige Zeile] können Sie durch Ihre gesamten gespeicherten Dokumente blättern. Während der Navigation durch die unterschiedlichen Optionen werden Sie bemerken, dass sich die Vorschauen für die nächsten und vorherigen Zeilen ändern. Drücken Sie [Suche/Eingabe], um eine Auswahl zu treffen und fahren Sie mit der OCR-Wiedergabe für Bücher und Dokumente oder dem Bildansichtmodus für Bilder fort.

![](_page_46_Picture_3.jpeg)

*Abbildung 20 Anzeigeliste in der Bibliothek*

#### **Ein einzelnes Element aus der Anzeigeliste löschen**

Wenn Sie sich in der Anzeigeliste der Bibliothek befinden oder gespeicherte Bilder in jeglichen Formaten ansehen, müssen Sie lediglich kurz das auf der rechten Seite der Konsole befindliche Rad drücken. Daraufhin erscheint ein Papierkorb-Symbol, das bestätigt, dass das Bild gelöscht wurde.

![](_page_46_Picture_7.jpeg)

#### **Navigation innerhalb eines Buches (nächste und vorherige Seiten)**

Um durch alle Seiten eines Buches zu navigieren, müssen Sie zum 'Umschlagen' der Seiten die folgende Tastenkombination verwenden: Halten Sie die [Pause/Wiedergabe]-Taste gedrückt und betätigen Sie die [nächste]-Taste, um auf die nächste Seite zu gelangen und die [vorherige]-Taste, um eine Seite zurückzukehren.

## **Tastenkombination: nächste/vorherige Seite** "[Pause/Wiedergabe] gedrückt halten und [nächste] oder [vorherige] drücken **oder**

#### **Bildansichtmodus**

Auch im Bildansichtmodus stehen Ihnen alle Farbmodi und Vergrößerungsoptionen zur Verfügung. Zusätzlich ist hier jedoch noch eine Schwenkoption vorhanden, mit der Sie das Sichfeld Ihres gespeicherten Bildes anpassen können. Verwenden Sie dazu die Scrollräder Ihrer Bedienkonsole (siehe Beispiel unten). Das linke Scrollrad steuert die Bewegungen des Sichtfeldes nach links und rechts. Das rechte Scrollrad steuert die Bewegungen des Sichtfeldes nach oben und unten.

![](_page_47_Figure_5.jpeg)

#### **Speichern/Herunterladen von Dateien auf ein USB-Laufwerk**

Das DaVinci Pro verfügt über eine Option, mit der Sie Ihre Dateien und Dokumente auf einen USB-Stick laden können. Dazu müssen Sie einen USB-Stick mit der freien USB-Schnittstelle auf der Rückseite Ihres DaVinci Pro verbinden. Für das Herunterladen der Dateien stehen drei unterschiedliche Optionen zur Verfügung, die zusammen mit den entsprechenden Anleitungen nachfolgend aufgelistet sind:

- **Dateien herunterladen – Lädt nach Auswahl des Benutzers jeweils eine Datei herunter**
	- 1. Öffnen Sie das Systemmenü >> Bibliothek >> Dateien herunterladen.
	- 2. Die Bibliothek-Menüs und Anzeigeliste werden angezeigt.
	- 3. Halten Sie die [Speichern]-Taste mindestens 2 Sekunden lang gedrückt.
	- 4. Bei Aktivierung erscheint ein Speichern-Symbol. Dieses gibt an, dass das Bild gespeichert wurde.
- **Alle Bilder herunterladen – Diese Option lädt automatisch alle gespeicherten Bilder herunter**
	- 1. Öffnen Sie das Systemmenü >> Bibliothek >> Alle Bilder herunterladen.
	- 2. Bei Aktivierung erscheint das Speichern-Symbol und gibt an, dass Ihre Bilder heruntergeladen werden.
	- 3. Ein Abschlusston erklingt, woraufhin der Stick sicher entfernt werden kann.
- **Alle Dokumente herunterladen – Diese Option lädt automatisch alle gespeicherten Dokumente (Seiten & Bücher) herunter**
	- 1. Öffnen Sie das Systemmenü >> Bibliothek >> Alle Dokumente herunterladen.
	- 2. Bei Aktivierung erscheint das Speichern-Symbol und gibt an, dass Ihre Dokumente heruntergeladen werden.
	- 3. Ein Abschlusston erklingt, woraufhin der Stick sicher entfernt werden kann.

![](_page_48_Picture_15.jpeg)

*Abbildung 21 Speichern-Symbol*

#### **Bilder löschen**

Das DaVinci Pro verfügt über eine Option zum Löschen von Dateien und Dokumenten aus dem internen Speicher.

Zum Löschen der Dateien stehen drei verschiedene Methoden zur Verfügung, die zusammen mit den entsprechenden Anleitungen nachfolgend aufgelistet sind.

- **Einzelne Dateien löschen – Löscht nach Auswahl des Benutzers jeweils eine Datei.**
	- 1. Sie können ein einzelnes Bild jederzeit löschen, während Sie es sich in der Bibliothek ansehen.
	- 2. Drücken Sie das rechte Scrollrad.
	- 3. Bei Aktivierung erscheint ein Löschen-Symbol. Dieses gibt an, dass das Bild gelöscht wurde.
- **Alle Bilder löschen – Diese Option löscht alle gespeicherten Bilder**
	- 1. Öffnen Sie das Systemmenü >> Bibliothek >> Alle Bilder löschen.
	- 2. Bei Aktivierung erscheint ein Löschen-Symbol. Dieses gibt an, dass alle Bilder gelöscht werden.
	- 3. Ein Abschlusston erklingt. Dieser gibt an, dass alle Bilder gelöscht wurden.
- **Alle Dokumente löschen – Diese Option löscht automatisch alle gespeicherten Dokumente (Seiten & Bücher)**
	- 1. Öffnen Sie das Systemmenü >> Bibliothek >>Alle Dokumente löschen.
	- 2. Bei Aktivierung erscheint ein Löschen-Symbol. Dieses gibt an, dass alle Bilder gelöscht werden.
	- 3. Ein Abschlusston erklingt. Dieser gibt an, dass alle Dokumente gelöscht wurden.

![](_page_49_Picture_15.jpeg)

*Abbildung 22 Löschen-Symbol*

## **Hilfemenü**

Im Hilfemenü finden Sie eine Auflistung aller verfügbaren Tastenkombinationen und – betätigungen für den Zugriff auf die Funktionen Ihres DaVinci Pro. Hierbei handelt es sich um eine Schnellstart-Referenz mit Informationen über die grundlegenden und erweiterten Funktionen. Diese sind mit ausreichenden Details abgebildet, sodass Sie die Funktionen erlernen und Ihr Gerät sofort benutzen können. Die Tastenkombination zum Verlassen dieses Menüs finden Sie weiter unten. Zum sofortigen Verlassen können Sie optional auch immer die "OCR-Umschaltung"-Taste auf der Vorderseite drücken. Verwenden Sie zum Bestätigen dieser Option die [Suche/Eingabe]-Taste auf der Bedienkonsole.

![](_page_50_Picture_2.jpeg)

## **Verlassen des Hilfemenüs**

 "[Modus auf] gedrückt halten und [Suche/Eingabe]" auf der Bedienkonsole drücken

![](_page_50_Figure_5.jpeg)

![](_page_50_Figure_6.jpeg)

*Abbildung 23 Hilfemenü*

**Bitte trennen Sie Ihren DaVinci Pro erst nach Abschluss des Abschaltvorgangs von der Stromversorgung. Während des Herunterfahrens, das ca. 10 Sekunden dauert, wird eine Nachricht angezeigt.**

## **Standby-Betrieb**

Vielleicht möchten Sie Ihr DaVinci Pro in den Standby-Modus schalten, wenn Sie es gerade nicht benutzen. Dadurch sparen Sie Strom und können schneller wieder in den Normalbetrieb wechseln, als wenn Sie das Gerät vollständig herunter- und wieder hochfahren. Halten Sie sich an die folgenden Anweisungen, um das Gerät in den Standby-Betrieb zu schalten:

- 1. Auf der Vorderseite des DaVinci Pro finden Sie den Ein-/Ausschalter.
- 2. Drücken Sie den Ein-/Ausschalter einmal kurz für weniger als 5 Sekunden.
- 3. Der LCD-Bildschirm verdunkelt sich und die Leuchtanzeigen blinken vor dem Abschalten mehrere Male.
- 4. Zum Wiedereinschalten müssen Sie einfach erneut den Ein-/Ausschalter drücken.
- 5. **WICHTIGER HINWEIS: Das DaVinci Pro sollte nicht vom Stromnetz getrennt werden, während es sich im Standby-Betrieb oder in der Abschaltphase befindet. Halten Sie sich an diese Anweisungen, um die Lebensdauer Ihres Gerätes zu verlängern.**
- 6. **Bitte beachten Sie, dass das Gerät ca. 15 Sekunden benötigt, um aus dem Standby-Modus in den Normalbetrieb zu wechseln.**

## **Herunterfahren**

Wenn Sie Ihr DaVinci Pro nicht benutzen, möchten Sie es sicherlich AUSSCHALTEN. Ein komplettes Herunterfahren des Gerätes spart selbstverständlich die meiste Energie, jedoch dauert ein komplettes Hochfahren länger als ein Umschalten aus dem Standby-Modus. Um das Gerät komplett herunterzufahren, halten Sie sich an folgende Anweisungen:

- 1. Auf der Vorderseite des DaVinci Pro finden Sie den Ein-/Ausschalter.
- 2. Halten Sie diese Taste 5 Sekunden lang gedrückt, um den Abschaltvorgang zu starten.
- 3. Auf dem Bildschirm erscheint eine Nachricht mit der Information, dass der Abschaltvorgang gestartet wurde. Bevor Sie Ihr DaVinci Pro von der Stromversorgung trennen, warten Sie bis alle LEDs erloschen sind und die Nachricht nicht mehr auf dem Bildschirm angezeigt wird.
- 4. **WICHTIGER HINWEIS: Das DaVinci Pro sollte nicht vom Stromnetz getrennt werden, während es sich im Standby-Betrieb oder in der Abschaltphase befindet. Halten Sie sich an diese Anweisungen, um die Lebensdauer Ihres Gerätes zu verlängern.**

#### **Verbesserung der OCR-Genauigkeit**

**-**Um die Genauigkeit Ihres DaVinci Pro zu verbessern, vergewissern Sie sich vor dem Scannen eines Dokumentes, dass die Raumbeleuchtung Ihr Zieldokument gleichmäßig ausleuchtet. (Vermeiden Sie Brennpunkte)

-Drücken Sie Bücher (insbesondere bei großen Buchrücken) oder andere Materialien mit starker Wölbung flach.

-Bitte platzieren Sie Ihr Lesematerial für eine optimale Texterkennung vollständig innerhalb des Führungsrahmens. Sie können Ihr Zielmaterial für eine komplette Ausrichtung innerhalb des Rahmens in jede Richtung drehen.

-Manchmal kann ein Ein- oder Ausschalten der LEDs die Genauigkeit bei einigen Materialien verbessern. Drücken Sie dazu einfach die Taste auf dem Kopf der CCTV-Kamera oder eines der Rädchen an den Rändern der Konsole.

-Wechseln Sie im Menü "Benutzereinstellungen">>"ORC-Eigenschaften" aus dem Modus "Hohe Leistung" in "Hohe Genauigkeit". Der Modus "Hohe Genauigkeit" wurde darauf abgestimmt, die wenigsten Fehler während der OCR-Verarbeitung zu machen. Sie sollten daraufhin eine deutliche Verbesserung bei problematischen Dokumenten erkennen.

- Legen Sie bei kleinen ORC-Zieldokumenten (z.B. Visitenkarte oder Brief) nach Möglichkeit ein weißes Blatt Papier unter das Dokument, damit der Scanvorgang nicht durch etwaige Strukturen/Muster im Hintergrund gestört wird.

#### **Unterschiedliche Ausrichtungen**

**-**Wussten Sie, dass Ihr DaVinciPro alle verfügbaren Betrachtungswinkel (Hoch- und Querformat) unterstützt? Falls Ihr Zieldokument zu groß ist oder eine ungewöhnliche Form hat, können Sie es für eine perfekte Ausrichtung innerhalb des Führungsrahmens in einen anderen Winkel schieben.

#### **System-Neustart**

-Falls sich Ihr System ungewöhnlich verhält, können Sie es schnell zurücksetzen und neustarten, indem Sie gleichzeitig die [Suche/Eingabe]-Taste und den Ein-/Ausschalter drücken. Dadurch müsste sich das System sofort abschalten.

#### **Benutzermenüs**

-Das System des DaVinci Pro bietet eine Vielzahl an Funktionen mit vielen konfigurierbaren Optionen. Sie können Ihre Benutzeroberfläche, die Systemtöne oder den Systembildschirm personalisieren. Sobald Sie sich mit dem System vertraut gemacht haben, versuchen Sie diese Optionen zu ändern oder zu konfigurieren, damit Sie von einer perfekt auf Sie abgestimmten Benutzererfahrung profitieren können!

## **Fehlerbehebung**

#### **Das DaVinci Pro kann nicht eingeschaltet werden**

-Vergewissern Sie sich, dass das Netzteil des DaVinci Pro sicher mit einer funktionierenden Steckdose verbunden ist. Drücken Sie den Ein-/Ausschalter auf der Vorderseite des DaVinci Pro. Ein blaues Licht in der Nähe des Ein-/Ausschalters und eine blaue LED auf der Bedienkonsole müssten leuchten und so angeben, dass das Gerät eingeschaltet ist.

-Vergewissern Sie sich, dass die zwei Seiten des Stromkabels sicher angeschlossen sind.

-Vergewissern Sie sich, dass das Stromkabel komplett mit dem auf der Rückseite des Ständers befindlichen Anschluss 'DC 19 V IN' verbunden ist.

-Überprüfen Sie den Ein-/Ausschalter der Mehrfachsteckdose/des Überspannungsschutzes und den Leistungsschalter, falls das DaVinci Pro entsprechend angeschlossen wurde.

#### **Das Bild ist unscharf und/oder das OCR-Ergebnis ist schlecht.**

-Reinigen Sie den Polarisationsfilter auf der Unterseite des OCR-Kamera mit dem im Lieferumfang des DaVinci Pro enthaltenden Linsenreinigungstuch (*vermeiden Sie die Verwendung von Reinigungsmitteln*).

-Vergewissern Sie sich, dass das Zielmaterial unbeweglich und flach liegt. Die Ausrichtung der Kamera nach Stoppen der Bewegung kann einen Moment dauern.

-Schalten Sie die LED-Kameraleuchte des DaVinci Pro AN und AUS. Eine ebenmäßige Raumbeleuchtung sorgt ebenfalls für bessere Resultate.

#### **Das DaVinci Pro benötigt sehr viel Zeit für die OCR-Verarbeitung des Dokumentes**

-Schalten Sie das Gerät durch Betätigen des Ein-/Ausschalters aus und wieder ein. -Sollte das Gerät nicht auf diese Tastendrücke reagieren, halten Sie den Ein-/Ausschalter länger als 5 Sekunden gedrückt, um das Gerät herunterzufahren. Ziehen Sie während dieser Zeit nicht den Netzstecker.

#### **Austausch der LEDs**

Ihr DaVinci Pro ist mit einer LED-Leuchte ausgestattet, die für jahrelangen zuverlässigen Betrieb entwickelt wurde. Für den unwahrscheinlichen Fall, dass diese LED-Lampe ausgetauscht werden muss, wenden Sie sich für Anweisungen oder Unterstützung bzgl. des Austausches an Ihren Händler oder an Enhanced Vision (800)440-9476.

#### **Firmware-Update**

Um Ihr DaVinci Pro immer auf dem neuesten Stand zu halten, besuchen Sie unsere Software-Support-Seite:<http://www.enhancedvision.com/support/software.html>

Falls Sie Fragen haben sollten oder technische Unterstützung für Ihr Produkt benötigen, können Sie uns von Montag bis Freitag zwischen 8 und 17 Uhr, Pazifik Standard Zeit (PST) unter der Nummer (800) 440-9476 erreichen.

## **Technische Daten des DaVinci Pro**

#### **Abmessungen**

•24"-LCD-Bildschirm: 22,25" H x 22,75" B x 19,75" T (65,1cm H X 57,8cm B x 50,2cm T)

#### **Kamera**

• Hochauflösende Sony Full-HD-Kamera (1080p)

#### **Gewicht:**

•21,4 lbs (9,7 kg)

#### **Vergrößerungsbereich**

- Normal: 2,0x 36,6x
- Erweitert:  $2,0x 77,0x$

#### **Stromversorgung**

- Eingangsspannung/-strom: 120-240 VAC / 0,3-0,5 A (Nennspannung)
- Ausgangsspannung: 19 VDC
- Frequenz: 50 oder 60 Hz
- Stromverbrauch:
	- Eingeschaltet: 30W
	- Standby-Betrieb: weniger als 5W
	- Ausgeschaltet: weniger als 1W

#### **Geräteklassifizierung (IEC 601-1):**

- Schutzart: Klasse 1
- Schutzgrad: Typ B
- Betriebsmodus: kontinuierlich
- Betriebstemperaturbereich: 0-40°C / 32-104°F
- Lager-/Transporttemperaturbereich: 0-60°C / 32-140°F

#### **Garantie:** 2 Jahre

\*Wir behalten uns das Recht vor, die technischen Daten jederzeit ohne Ankündigung zu ändern.

#### **OCR -Speicherkapazität**

• Die Dateigröße eines OCR-Scans variiert je nach Textintensität. Auf dem DaVinci Pro können mindestens 1000 Ganzseitenscans gespeichert werden.

## **GARANTIEERKLÄRUNG & KONTAKTINFORMATIONEN**

#### **Garantieerklärung**

#### **Garantierichtlinie für das DaVinci Pro von Enhanced Vision**

Produkte von Enhanced Vision wurden dazu entwickelt, Ihnen Bilder von höchster Qualität, komfortable Funktionen, eine einfache Bedienung sowie zuverlässige Leistung zu bieten. **Das DaVinci Pro wurde vor dem Versand kontrolliert und getestet.** Enhanced Vision gewährt für das Pebble HD bei normalem Gebrauch für Material- und Ausführungsfehler eine Garantie von **zwei Jahren** ab Datum des ursprünglichen Kaufs. Während der Garantielaufzeit wird Enhanced Vision das Produkt nach eigenem Ermessen entweder kostenlos reparieren oder ersetzen. Im Zusammenhang mit diesem Produkt bestehen keine weiteren ausdrücklichen oder impliziten Garantien.

Diese Garantie gilt nicht für: a) Fehler oder Schäden, die durch fehlerhaften Gebrauch, unsachgemäße Verwendung, Unfall oder Vernachlässigung entstehen; b) Fehler oder Schäden, die durch unsachgemäße Bedienung, Wartung, Installation, Anpassung, Änderungen oder Modifikationen entstehen; c) Fehler oder Schäden, die durch verschüttete Lebensmittel oder Flüssigkeiten entstehen; d) Sämtliche Kunststoffflächen und weitere Außenteile, die während des normalen Gebrauchs zerkratzt oder beschädigt werden können; e) Schäden, die sich aus der Verwendung des DaVinci Pro mit nicht von Enhanced Vision gelieferten oder gestalteten Vorrichtungen ergeben.

- Um die Garantieleistungen in Anspruch nehmen zu können, müssen Sie einen Kaufbeleg vorweisen, auf dem das Kaufdatum vermerkt ist.
- Jeder Benutzer dieses Produktes geht aufgrund der Notwendigkeit einer Verwendung von Sehhilfegeräten wissentlich bestimmte Risiken ein.
- Innerhalb von 12 Monaten ab dem Kaufdatum kann die Garantie um 2 Jahre verlängert werden. Für weitere Informationen wenden Sie sich bitte an Enhanced Vision.

#### **Serviceprozess**

Falls Sie technische Unterstützung benötigen oder den Reparaturdienst in Anspruch nehmen müssen, kontaktieren Sie bitte Ihre Enhanced Vision Vertretung vor Ort oder das Enhanced Vision Garantie Service-Center.

Falls eine Garantiedienstleistung erforderlich ist, kontaktieren Sie Enhanced Vision bitte zwecks Anforderung einer Rückgabenummer unter der Nummer (800) 440-9476, von Montag bis Freitag zwischen 8 und 17 Uhr, Pazifik Standard Zeit (PST).

**Garantiereparaturen können ohne gültige Rückgabenummer nicht angenommen werden. Wir empfehlen, die Originalverpackung des Produktes aufzubewahren, falls eine Garantieleistung erforderlich werden sollte. Der Hersteller kann keine Verpackung für Garantiereparaturen bereitstellen.**

## **NOTIZEN**

![](_page_56_Picture_7.jpeg)

## **NOTIZEN**

![](_page_57_Picture_7.jpeg)

![](_page_58_Picture_0.jpeg)

2004/108/EC EMC Directive 2006/95/EC Low Voltage Directive

![](_page_58_Picture_2.jpeg)

 $\epsilon$ 

#### **Model: DaVinci Pro**

This Certificate is the Declaration and Attestation from the Equipment Manufacturer, Enhanced Vision, which states that the Model: DaVinci is Compliant to the above noted Directives and are eligible to bear the CE MARK and FCC logo. This declaration is further verified by investigation and testing by 3<sup>rd</sup> Party Test Labs: Aegis Labs Inc, & CPSM Corporation with facilities in Irvine, California, USA and Mission Viejo, California, USA respectively.

**Standards** 

EN 55022, EN 61000-3-2, EN 61000-3-3, EN 55024, EN 61000-4-2, EN 61000-4-3, EN 61000-4-4, EN 61000-4-5, EN 61000-4-6, EN 61000-4-8, EN 61000-4-11, EN60950-1

FCC TITLE 47, PART 15 SUBPART B CLASS B

#### **EV OPTRON GmbH**

Steinschoenauer Str. 4b 64823 Gross-Umstadt Germany

We the undersigned hereby declare that the DaVinci, referenced above, fully conforms to the requirements of the EMC Directive, 2004/108/EC EMC & Low Voltage Directive 2006/95/EC and FCC Title 47, Part 15 Subpart B Class B, and is eligible to bear the CE MARK and the FCC logo.

Signed:

Date: 5/1/2012

**Name: Scott Quail Director, Quality Assurance** 

## enhanced vision

DaVinci Pro ist ein hochauflösendes Bildschirmlesegerät, ausgestattet mit einer Vorlesefunktion (OCR). Auf Knopfdruck liest DaVinci Pro jeden gedruckten Text vor. Hören Sie einfach nur zu oder verfolgen den Text am Bildschirm. Für mehr Informationen.. www.enhancedvision.com.

> **www.enhancedvision.com (714)465-3400(US Office) +44 (0) 115 9442317(UK Office) Tel. + 49 (0) 6078 969827-0 (DE Office) Fax + 49 (0) 6078 969827-33 (DE Office)**

> > Part # MAN-1501-00-GR x2 September, 2015